# **Microsoft®**<br>Training &<br>Certification

# Module 6 : Gestion et analyse du système DNS

#### **Table des matières**

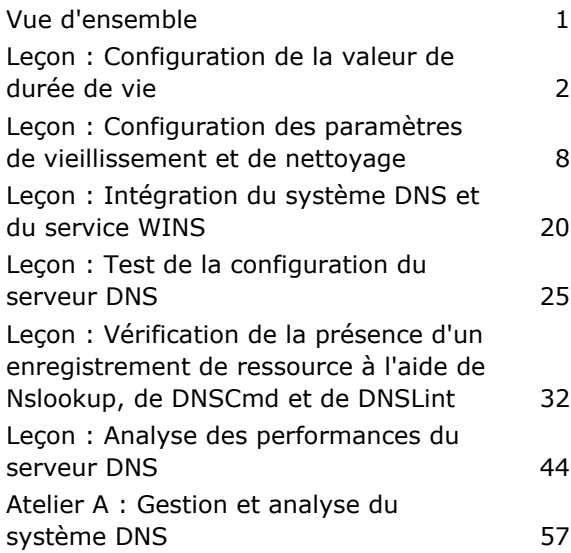

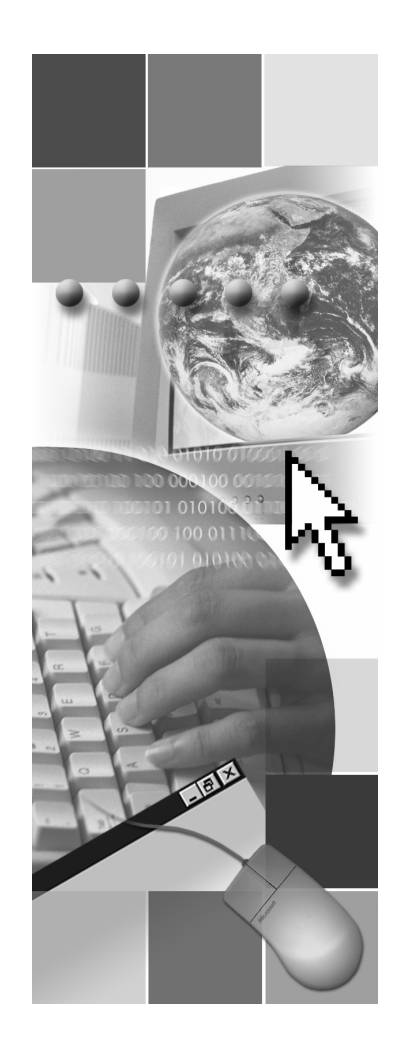

**Microsoft**<sup>®</sup>

Les informations contenues dans ce document, notamment les adresses URL et les références à des sites Web Internet, pourront faire l'objet de modifications sans préavis. Sauf mention contraire, les sociétés, les produits, les noms de domaine, les adresses de messagerie, les logos, les personnes, les lieux et les événements utilisés dans les exemples sont fictifs et toute ressemblance avec des sociétés, produits, noms de domaine, adresses de messagerie, logos, personnes, lieux et ÈvÈnements existants ou ayant existÈ serait purement fortuite. L'utilisateur est tenu d'observer la réglementation relative aux droits d'auteur applicable dans son pays. Sans limitation des droits d'auteur, aucune partie de ce manuel ne peut être reproduite, stockée ou introduite dans un système d'extraction, ou transmise à quelque fin ou par quelque moyen que ce soit (électronique, mécanique, photocopie, enregistrement ou autre), sans la permission expresse et écrite de Microsoft Corporation.

Les produits mentionnés dans ce document peuvent faire l'objet de brevets, de dépôts de brevets en cours, de marques, de droits d'auteur ou d'autres droits de propriété intellectuelle et industrielle de Microsoft. Sauf stipulation expresse contraire d'un contrat de licence écrit de Microsoft, la fourniture de ce document n'a pas pour effet de vous concéder une licence sur ces brevets, marques, droits d'auteur ou autres droits de propriété intellectuelle.

© 2003 Microsoft Corporation. Tous droits réservés.

Microsoft, MS-DOS, Windows, Windows NT, Active Directory, MSDN, PowerPoint et Windows Media sont soit des marques de Microsoft Corporation, soit des marques déposées de Microsoft Corporation, aux États-Unis d'Amérique et/ou dans d'autres pays.

Les autres noms de produits et de sociétés mentionnés dans ce document sont des marques de leurs propriétaires respectifs.

# Notes de l'instructeur

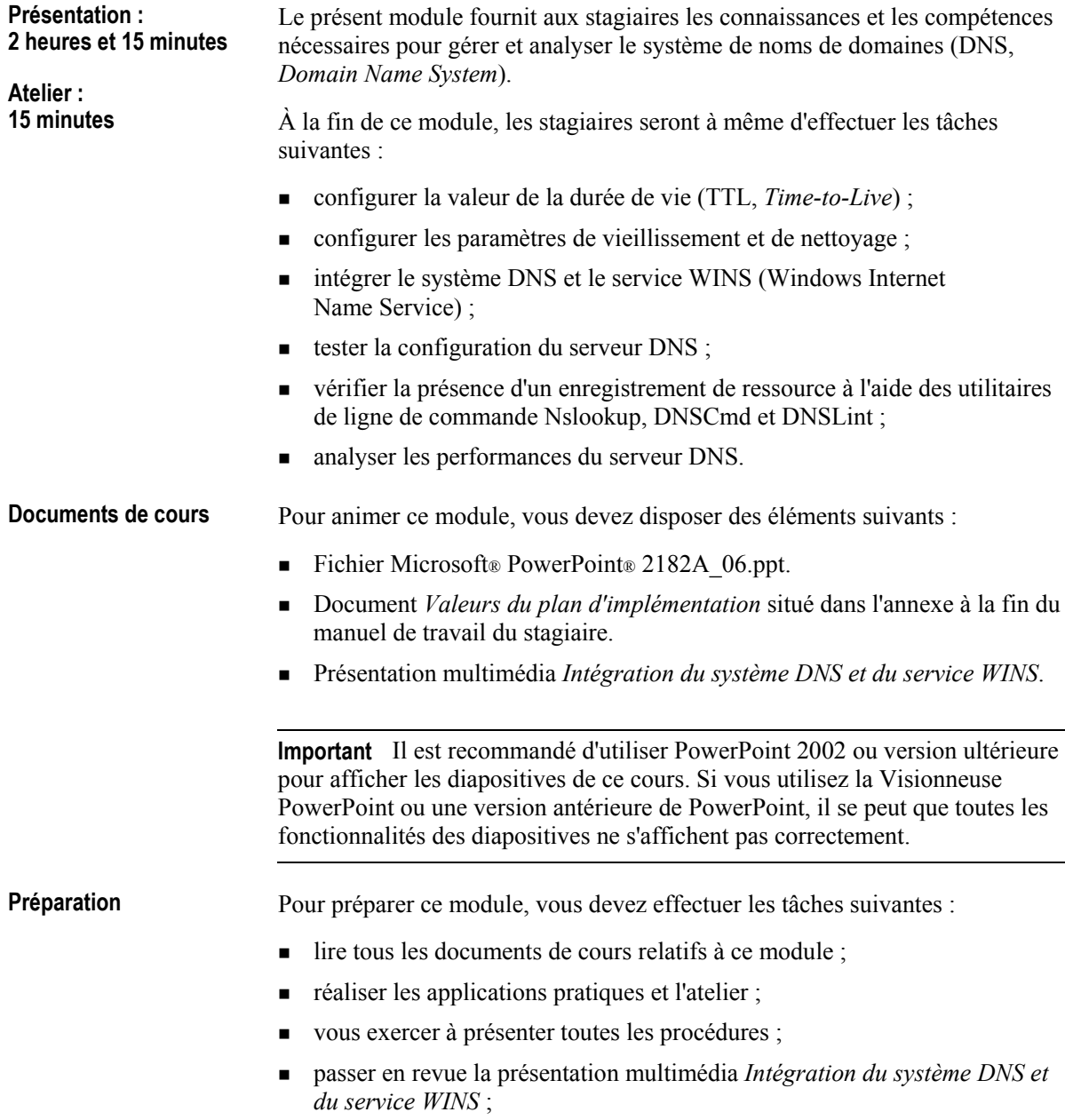

consulter les cours et modules constituant les connaissances préalables requises.

# **Comment animer ce module**

Cette section contient des informations qui ont pour but de vous aider à animer ce module.

### Procédures, applications pratiques et ateliers

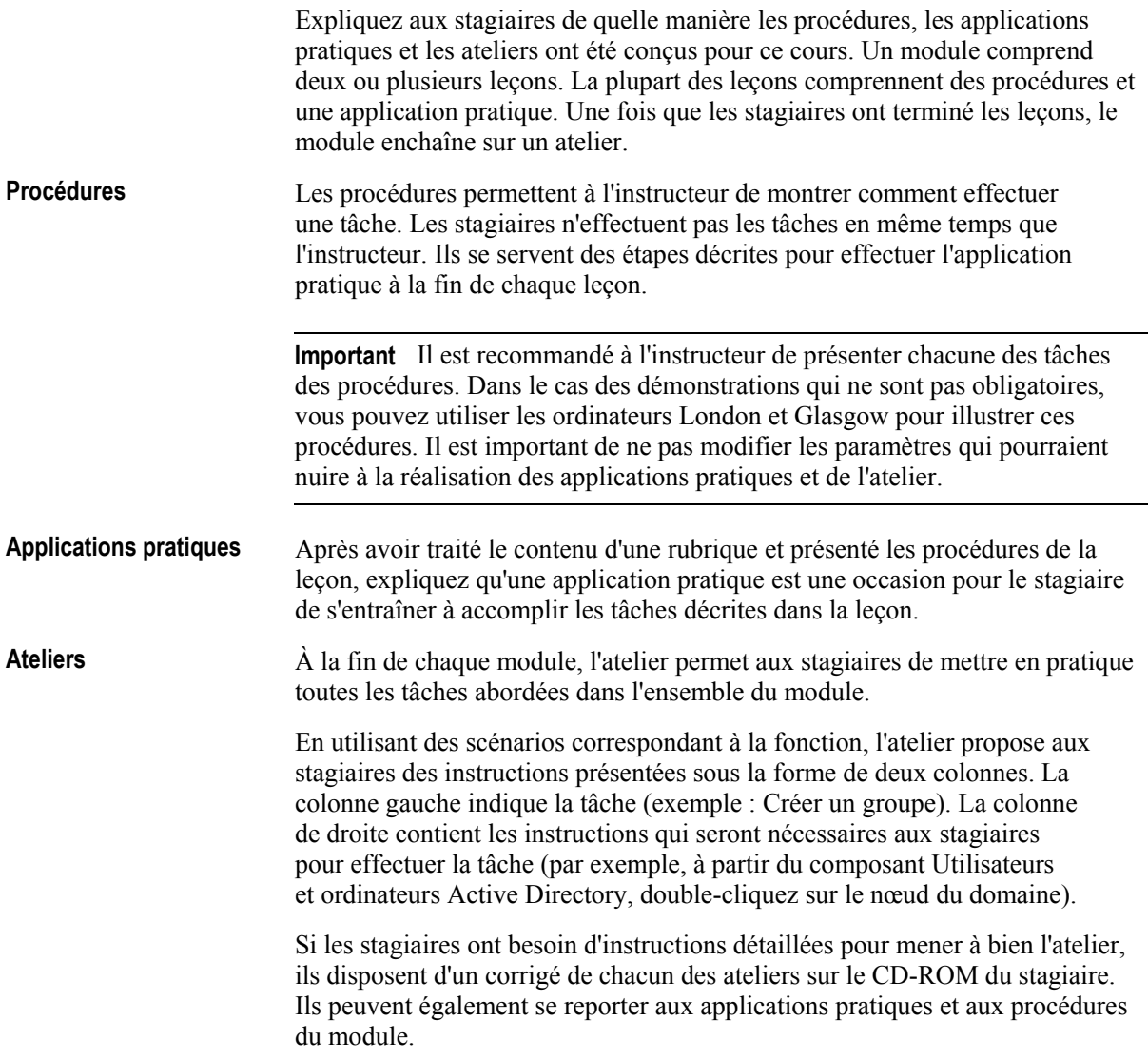

### Leçon : Configuration de la valeur de durée de vie

Cette section décrit les méthodes pédagogiques à mettre en œuvre pour cette lecon.

Fonctionnement de la valeur de durée de vie

- Donnez une définition de la valeur de durée de vie.
- Expliquez la fonction que remplit cette valeur.  $\blacksquare$
- Expliquez le fonctionnement de cette valeur en vous reportant à la diapositive.
	- Visionnez la diapositive animée avant la classe.

Comment configurer la valeur de durée de vie

**Application pratique:** Configuration de la valeur de durée de vie

- Montrez comment régler la valeur de durée de vie pour une zone.
- Montrez comment régler la valeur de durée de vie pour un enregistrement.
- Orientez les stagiaires vers le document Valeurs du plan d'implémentation situé à la fin du manuel de travail.
- Indiquez aux stagiaires qu'ils peuvent se reporter aux procédures de la leçon.
- Demandez aux stagiaires de lire le scénario.  $\blacksquare$
- Demandez aux stagiaires de réaliser les applications pratiques suivantes :
	- régler la valeur de durée de vie pour une zone;
	- $\bullet$ régler la valeur de durée de vie pour un enregistrement.
	- afficher la valeur de durée de vie pour un enregistrement à l'aide de la commande ipconfig.
- Réunissez la classe une fois que tous les stagiaires ont fini l'application pratique et discutez des résultats.

### Leçon : Configuration des paramètres de vieillissement et de nettoyage

Cette section décrit les méthodes pédagogiques à mettre en œuvre pour cette lecon.

Définition des Définissez les paramètres de vieillissement et de nettovage. paramètres de Expliquez la fonction du vieillissement et du nettoyage.  $\blacksquare$ vieillissement et de nettoyage Donnez la signification des paramètres de nettoyage et de vieillissement en  $\blacksquare$ vous reportant à la diapositive. Expliquez la finalité des intervalles d'actualisation et de non-actualisation.  $\blacksquare$ **Fonctionnement du** • Décrivez le fonctionnement des paramètres de vieillissement et de vieillissement et du nettoyage. nettoyage Présentez un exemple illustrant le fonctionnement du nettoyage et du  $\blacksquare$ vieillissement en vous reportant à la diapositive. • Visionnez la diapositive animée avant la classe. Comment configurer le Expliquez que pour pouvoir appliquer des paramètres de vieillissement et de vieillissement et le nettoyage à une zone, il faut d'abord activer les fonctionnalités de nettoyage nettoyage et de vieillissement sur le serveur DNS. Expliquez que quand une zone est créée, elle hérite des paramètres de vieillissement et de nettoyage relatifs aux intervalles d'actualisation et de non-actualisation configurés sur le serveur DNS. • Montrez comment définir les paramètres de vieillissement et de nettoyage pour le serveur DNS. Montrez comment définir les paramètres de vieillissement et de nettoyage  $\blacksquare$ sur une zone DNS. • Indiquez comment activer le nettoyage automatique sur un serveur DNS.

- Indiquez comment lancer immédiatement le nettoyage des enregistrements obsolètes.
- Montrez comment savoir à quel moment une zone peut démarrer le nettoyage d'enregistrements obsolètes.
- ! Indiquez comment configurer un datage pour un enregistrement de ressource DNS.
- ! Montrez comment afficher le datage d'un enregistrement de ressource dynamique.
- ! Orientez les stagiaires vers le document *Valeurs du plan d'implÈmentation* situé à la fin du manuel de travail.
- Indiquez aux stagiaires qu'ils peuvent se reporter aux procédures de la leçon.
- Demandez aux stagiaires de lire le scénario.
- Demandez aux stagiaires de réaliser les applications pratiques suivantes :
	- définir des paramètres de vieillissement et de nettoyage pour le serveur DNS ;
	- définir des paramètres de vieillissement et de nettoyage pour une zone DNS ;
	- consulter le jour et l'heure où une zone peut commencer le nettoyage des enregistrements obsolètes ;
	- configurer un datage pour un enregistrement statique ;
	- afficher le datage d'un enregistrement de ressource.
- ! RÈunissez la classe une fois que tous les stagiaires ont fini l'application pratique et discutez des résultats.

#### **Leçon : Intégration du système DNS et du service WINS**

Cette section décrit les méthodes pédagogiques à mettre en œuvre pour cette leçon.

**PrÈsentation multimÈdia : IntÈgration du systËme DNS et du service WINS** 

**Comment intégrer le** système DNS et le **service WINS** 

- Les fichiers multimédias sont installés sur l'ordinateur de l'instructeur. Pour ouvrir une présentation multimédia, cliquez sur l'icône d'animation située sur la diapositive de cette présentation multimédia.
- Spécifiez que cette présentation multimédia explique ce qu'est l'intégration du système DNS et du service WINS et comment elle fonctionne.
- La durée approximative de la présentation multimédia est de 6 minutes.
- Montrez comment intégrer le système DNS et le service WINS.

**Application pratique : Configuration des paramËtres de vieillissement et de nettoyage** 

**Application pratique:** Intégration du système DNS et du service WINS

- Orientez les stagiaires vers le document Valeurs du plan d'implémentation  $\blacksquare$ situé à la fin du manuel de travail.
- Indiquez aux stagiaires qu'ils peuvent se reporter aux procédures de la leçon.
- Demandez aux stagiaires de lire le scénario.  $\blacksquare$
- Invitez les stagiaires à effectuer la tâche de l'application pratique consistant à intégrer le système DNS et le service WINS.
- Réunissez la classe une fois que tous les stagiaires ont fini l'application pratique et discutez des résultats.

### Leçon : Test de la configuration du serveur DNS

Cette section décrit les méthodes pédagogiques à mettre en œuvre pour cette leçon.

- Expliquez la fonction des requêtes simples et récursives.
- Décrivez ce qu'est une requête simple.
- Décrivez ce qu'est une requête récursive.
- $\blacksquare$ Expliquez le fonctionnement des requêtes simples et récursives en vous reportant à l'exemple illustré dans la diapositive.
	- Visionnez la diapositive animée avant la classe.
- Expliquez que, si la requête aboutit, le serveur DNS est capable de résoudre une requête simple et d'interroger un serveur racine. En revanche, si elle échoue, le stagiaire doit vérifier que le serveur DNS est correctement configuré.
	- Montrez comment tester manuellement une requête simple sur le  $\blacksquare$ serveur DNS.
	- Montrez comment tester manuellement une requête récursive sur le serveur DNS.
	- Indiquez comment activer le test de requête automatique sur le  $\blacksquare$ serveur DNS
- **Application pratique:** Test de la configuration du serveur DNS
- Orientez les stagiaires vers le document Valeurs du plan d'implémentation situé à la fin du manuel de travail.
- Indiquez aux stagiaires qu'ils peuvent se reporter aux procédures de la leçon.
- Demandez aux stagiaires de lire le scénario.  $\blacksquare$
- Demandez aux stagiaires de réaliser les applications pratiques suivantes :  $\blacksquare$ 
	- $\bullet$ tester manuellement une requête simple sur un serveur DNS;
	- tester manuellement une requête récursive sur un serveur DNS.
- Réunissez la classe une fois que tous les stagiaires ont fini l'application  $\blacksquare$ pratique et discutez des résultats.

**Fonctionnement des** requêtes simples et récursives

#### **Comment tester la** configuration du

serveur DNS

### Leçon : Vérification de la présence d'un enregistrement de ressource à l'aide de Nslookup, de DNSCmd et de DNSLint

Cette section décrit les méthodes pédagogiques à mettre en œuvre pour cette leçon. ■ Expliquez le but de la vérification de la présence d'enregistrements de ressources. ! Examinez les outils auxquels ont recours les administrateurs pour analyser, gérer et dépanner le système DNS, à savoir notamment Nslookup, DNSCmd et DNSLint. Expliquez ce qu'est Nslookup. **EXECUTE:** Décrivez la fonction Nslookup. Indiquez aux stagiaires de quelle manière ils peuvent utiliser Nslookup pour vérifier l'existence d'enregistrement de ressource et réaliser d'autres tâches utiles. Analysez quelques-unes des tâches pouvant être accomplies à l'aide de Nslookup. ■ Expliquez les deux modes d'exécution de l'utilitaire : interactif et non interactif. ! Passez en revue la syntaxe de Nslookup. ! PrÈsentez un exemple illustrant la sortie de ligne de commande d'une session Nslookup, en vous reportant à la diapositive. Expliquez ce qu'est DNSCmd. Décrivez la fonction de DNSCmd. • Indiquez aux stagiaires de quelle manière ils peuvent utiliser DNSCmd pour vérifier l'existence d'enregistrement de ressource et réaliser d'autres tâches utiles. Analysez quelques-unes des tâches pouvant être accomplies à l'aide de DNSCmd. ■ Passez en revue les paramètres de DNScmd. Présentez un exemple illustrant l'utilisation de DNSCmd en vous reportant à la diapositive. **Expliquez ce qu'est DNSLint.** Décrivez la fonction de DNSLint. Indiquez aux stagiaires de quelle manière ils peuvent utiliser DNSL int pour vérifier l'existence d'enregistrement de ressource et réaliser d'autres tâches utiles. Analysez quelques-unes des tâches pouvant être accomplies à l'aide de DNSLint. ! Passez en revue les fonctions et la syntaxe de DNSLint. **Pourquoi vérifier s'il existe un enregistrement de ressource ? Nslookup DNSCmd DNSLint** 

! PrÈsentez un exemple illustrant la sortie de DNSLint pour une analyse, en vous reportant à la diapositive.

**Comment vérifier la prÈsence d'un enregistrement de**  ressource à l'aide de **Nslookup, de DNSCmd et de DNSLint** 

**Application pratique : VÈrification de la prÈsence d'un enregistrement de**  ressource à l'aide de **Nslookup, de DNSCmd et de DNSLint** 

- Montrez comment vérifier la présence d'un enregistrement de ressource à l'aide de Nslookup.
- Passez en revue la procédure d'installation de DNSCmd.
- Indiquez comment afficher une liste complète des zones configurées sur un serveur DNS à l'aide de DNSCmd.
- Expliquez comment afficher des informations sur une zone spécifique configurée sur un serveur DNS à l'aide de DNSCmd.
- Montrez comment créer un rapport DNSLint.
- ! Orientez les stagiaires vers le document *Valeurs du plan d'implÈmentation* situé à la fin du manuel de travail.
- Indiquez aux stagiaires qu'ils peuvent se reporter aux procédures de la leçon.
- **EXECUTE:** Demandez aux stagiaires de lire le scénario.
- Demandez aux stagiaires de réaliser les applications pratiques suivantes :
	- vérifier la présence d'un enregistrement de ressource dans le système DNS à l'aide de Nslookup ;
	- afficher une liste complète des zones configurées sur un serveur DNS au moyen de DNSCmd ;
	- afficher des informations sur une zone spécifique configurée sur un serveur DNS à l'aide de DNSCmd;
	- crÈer un rapport DNSLint.
- ! RÈunissez la classe une fois que tous les stagiaires ont fini l'application pratique et discutez des résultats.

### **Leçon : Analyse des performances du serveur DNS**

Cette section décrit les méthodes pédagogiques à mettre en œuvre pour cette lecon.

**Principes d'analyse des performances du**  serveur DNS à l'aide **de la console de performances** 

- ! Expliquez que l'analyse des performances du serveur DNS peut vous aider à :
	- fournir une ligne de base ;
	- résoudre les problèmes des serveurs DNS.
- Passez en revue les résultats de test des serveurs DNS exécutant Microsoft Windows® Server 2003 collectés durant le développement et les tests du produit.
	- Reportez-vous à l'aide de Windows Server 2003 pour plus d'informations sur les performances du système DNS.
- Expliquez comment appliquer les principes étudiés.

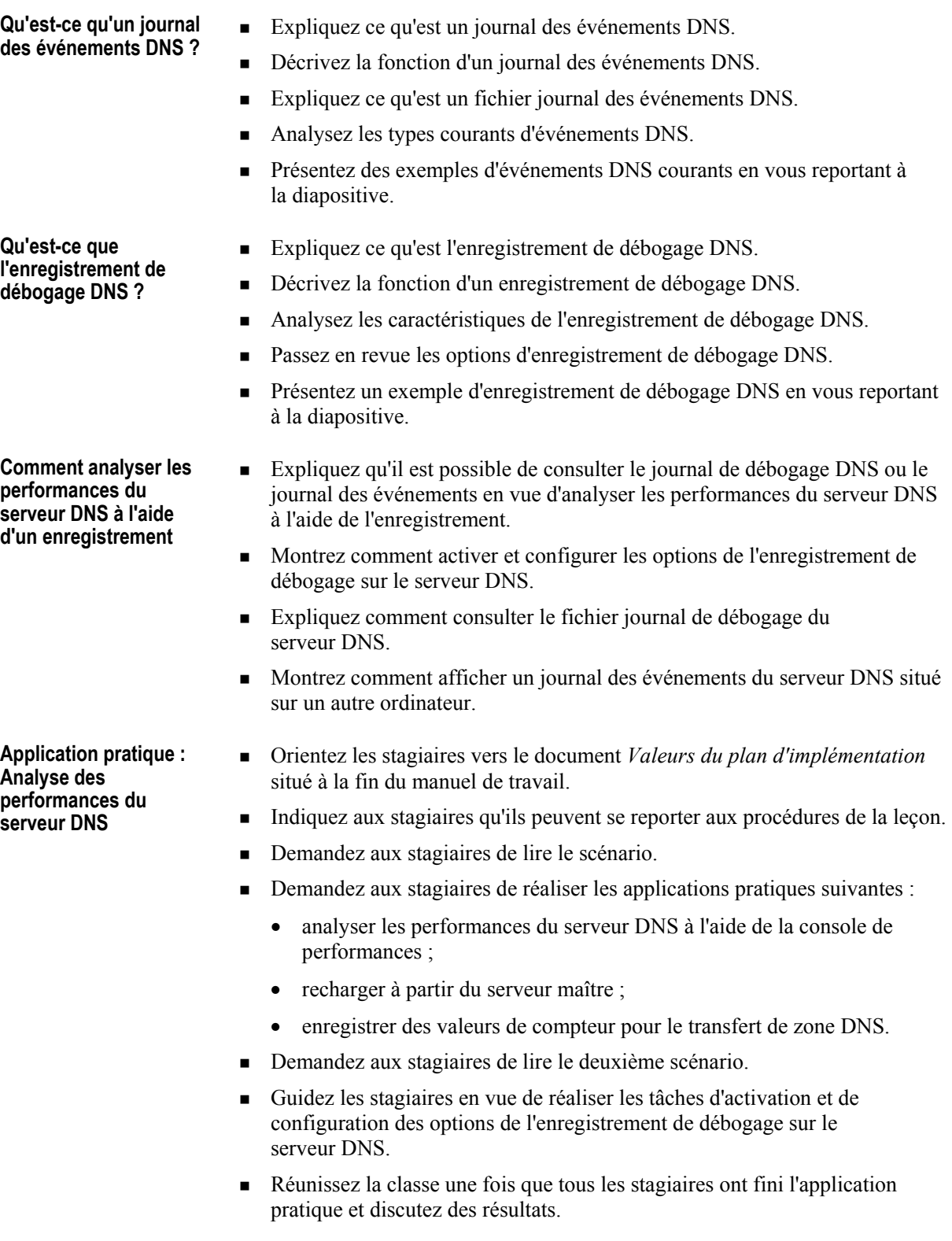

# Vue d'ensemble

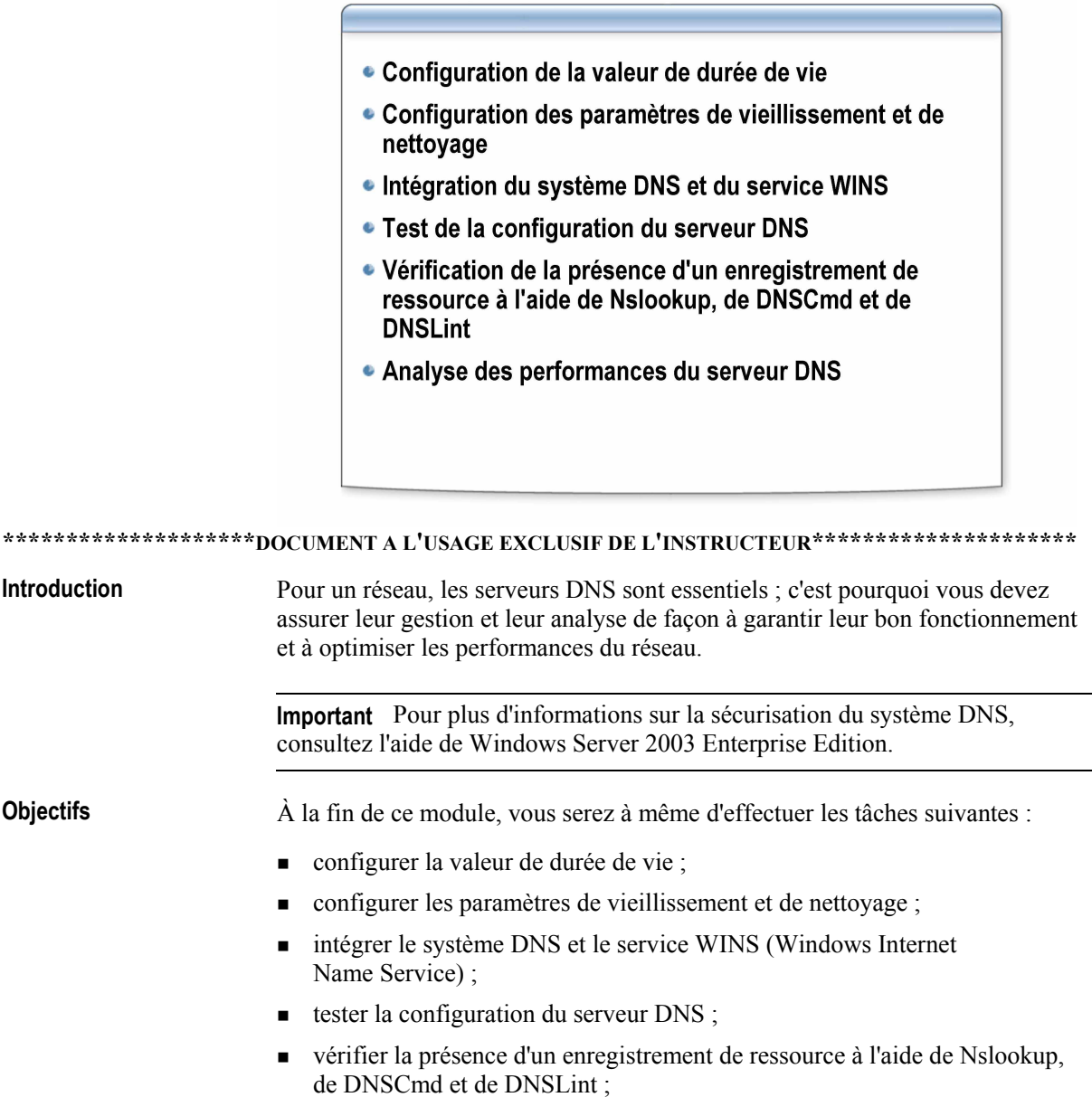

• analyser les performances du serveur DNS.

 $\mathbf 1$ 

┐

# Leçon : Configuration de la valeur de durée de vie

- Fonctionnement de la valeur de durée de vie
- Comment configurer la valeur de durée de vie

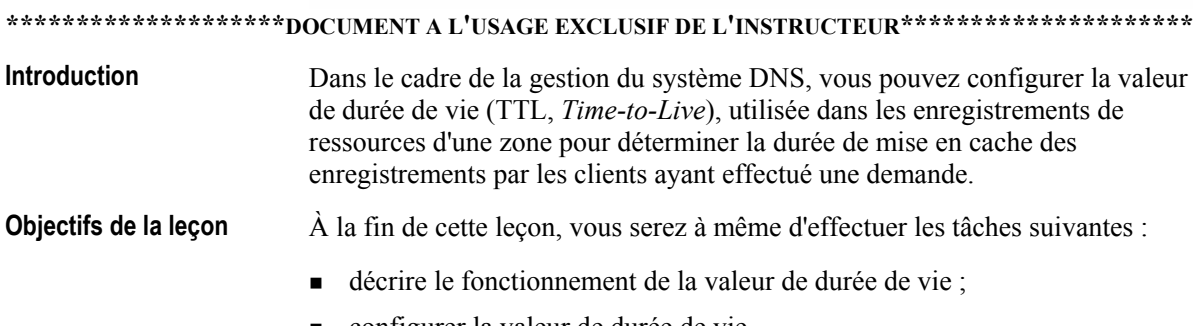

configurer la valeur de durée de vie.

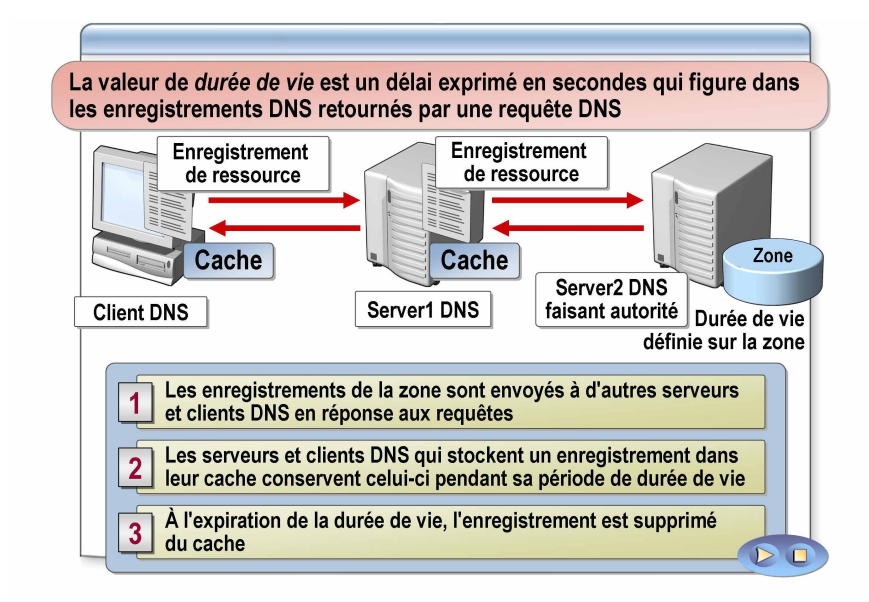

### Fonctionnement de la valeur de durée de vie

\*\*\*\*\*\*\*\*\*\*\*\*\*\*\*\*\*\*\*\*\*\*DOCUMENT A L'USAGE EXCLUSIF DE L'INSTRUCTEUR\*\*\*\*\*\*\*\*\*\*\*\*\*\*\*\*\*\*\*\*\*\*

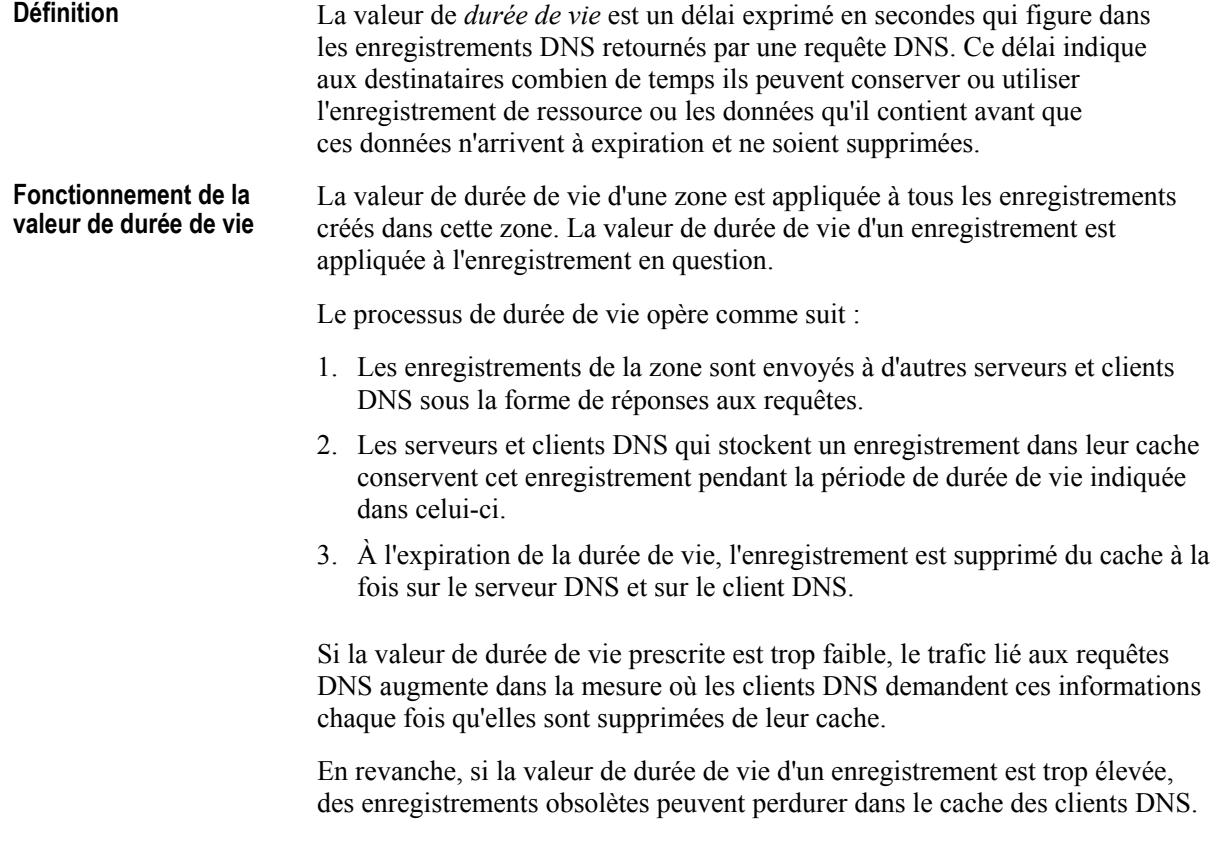

# Comment configurer la valeur de durée de vie

 $\overline{\phantom{a}}$ 

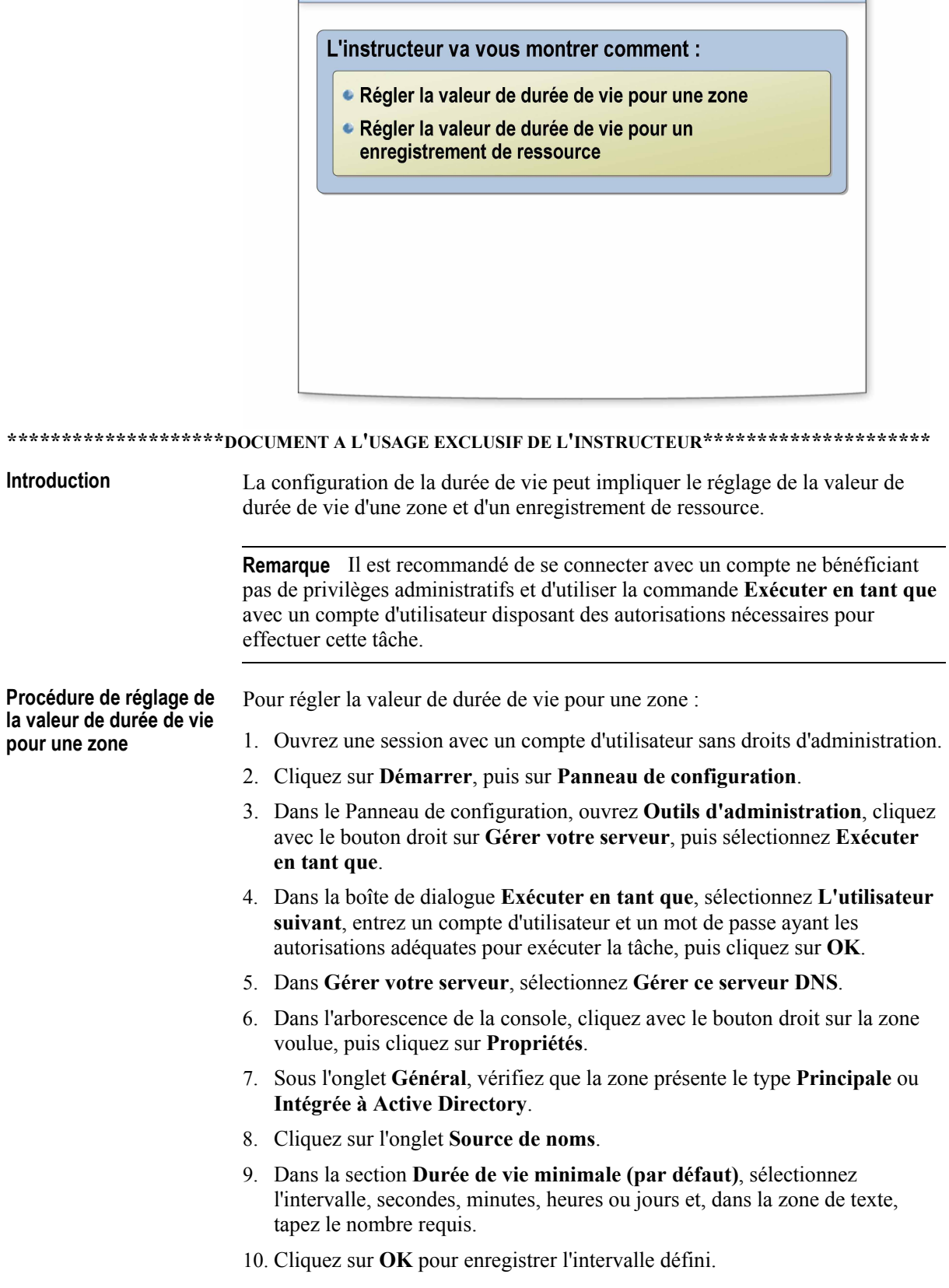

**ProcÈdure de rÈglage de**  la valeur de durée de vie **pour un enregistrement** 

Pour régler la valeur de durée de vie pour un enregistrement de ressource :

- 1. Ouvrez la console DNS.
- 2. Dans l'arborescence de la console, cliquez sur **DNS**.
- 3. Dans le menu Affichage, cliquez sur Affichage détaillé.
- 4. Dans l'arborescence de la console, développez la zone voulue et, dans le volet d'informations, cliquez avec le bouton droit sur l'enregistrement souhaité, puis cliquez sur **Propriétés**.
- 5. Dans la boîte de dialogue Propriétés pour l'enregistrement, indiquez une valeur de durée de vie dans le champ Durée de vie.
- 6. Cliquez sur OK pour enregistrer la durée de vie précisée.

# Application pratique : Configuration de la valeur de durée de vie

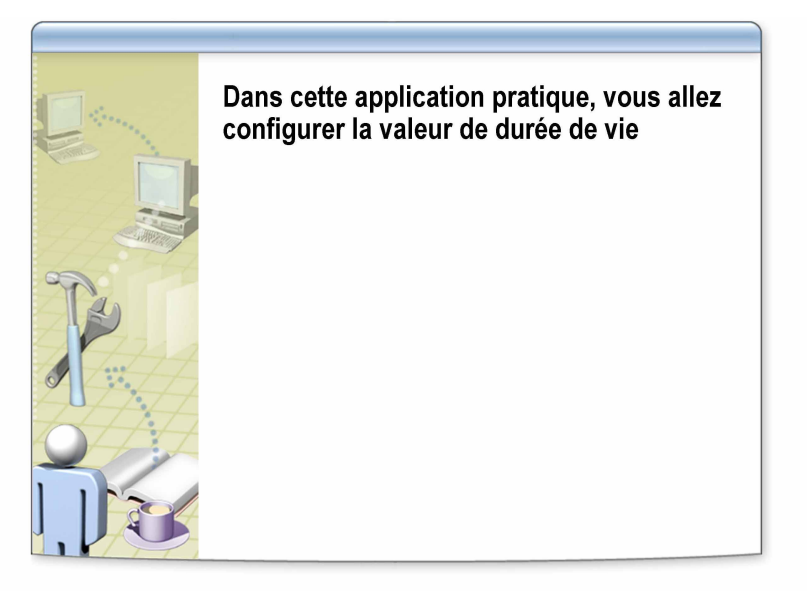

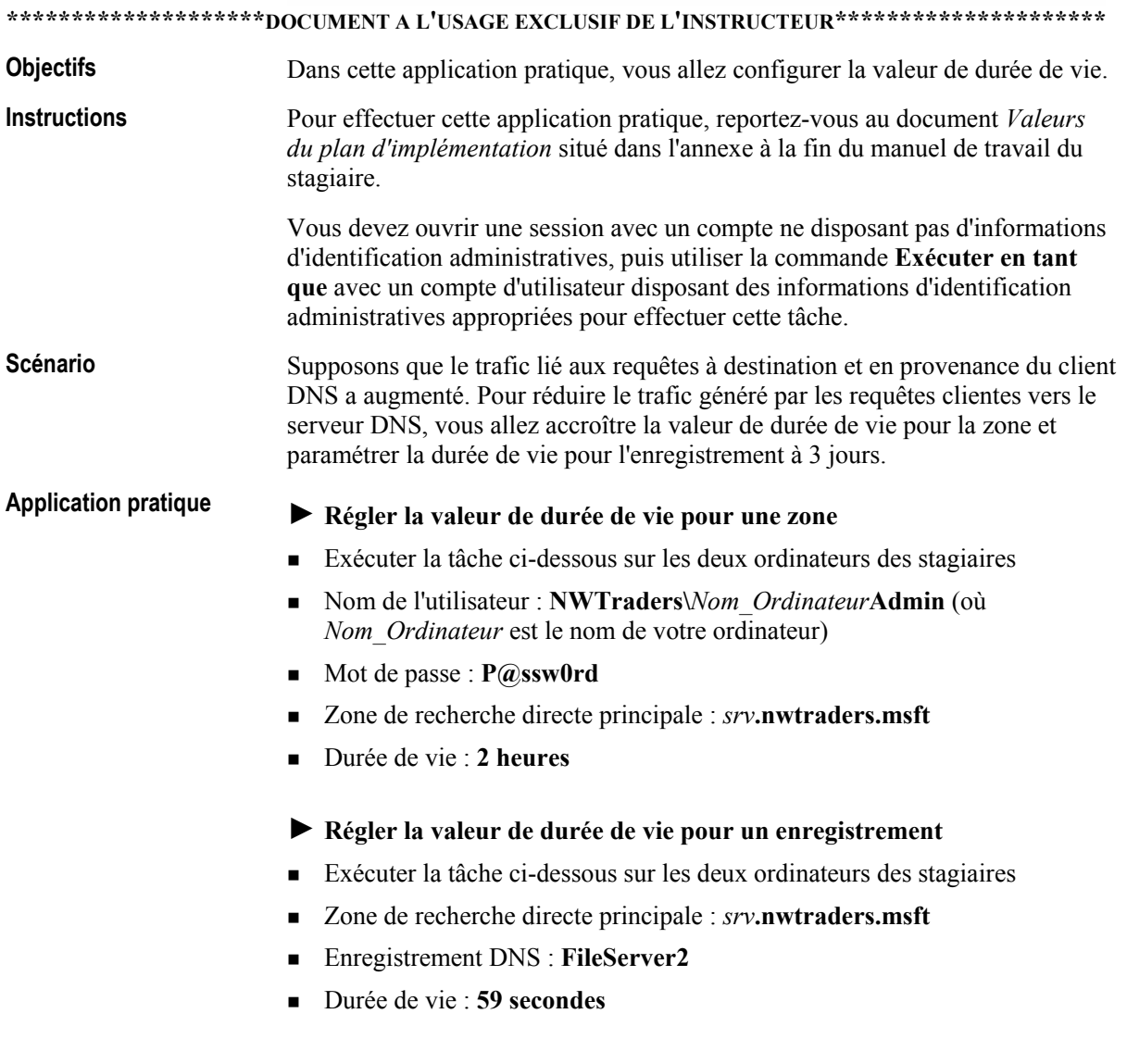

#### $\blacktriangleright$  Afficher la valeur de durée de vie pour un enregistrement avec la **commande ipconfig**

- $\blacksquare$  Exécuter la tâche ci-dessous sur les deux ordinateurs des stagiaires
- Vider le cache de résolution du client DNS
- ! Avec la commande **ping**, rechercher FileServer2.*srv*.nwtraders.msft
- ! Afficher le contenu du cache de rÈsolution du client DNS pour vous assurer que la valeur de durée de vie de FileServer2 est inférieure à 59 secondes

# Leçon : Configuration des paramètres de vieillissement et de nettoyage

- Définition des paramètres de vieillissement et de nettoyage
- Fonctionnement du vieillissement et du nettoyage
- Comment configurer le vieillissement et le nettoyage

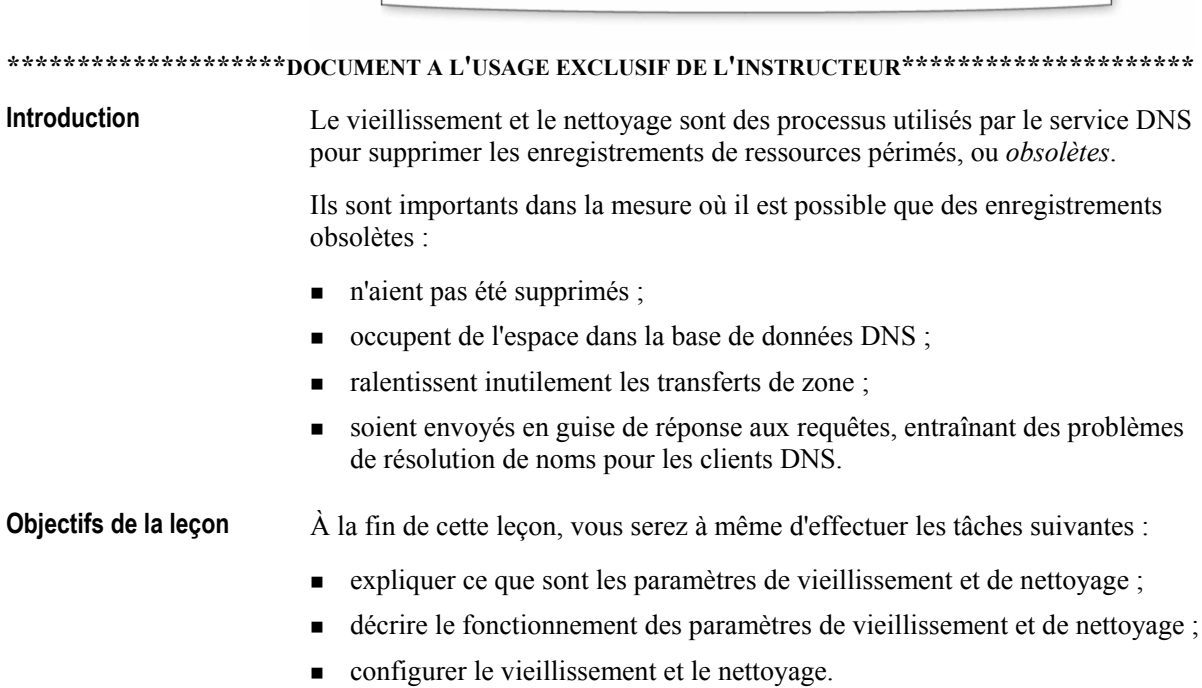

# Définition des paramètres de vieillissement et de nettoyage

Le vieillissement est le processus qui détermine si un enregistrement de ressource DNS obsolète doit être supprimé de la base de données DNS

Le nettoyage est le processus qui consiste à supprimer les noms obsolètes ou caducs de la base de données DNS

Une tentative d'actualisation est le processus par lequel un ordinateur demande une actualisation de son enregistrement DNS

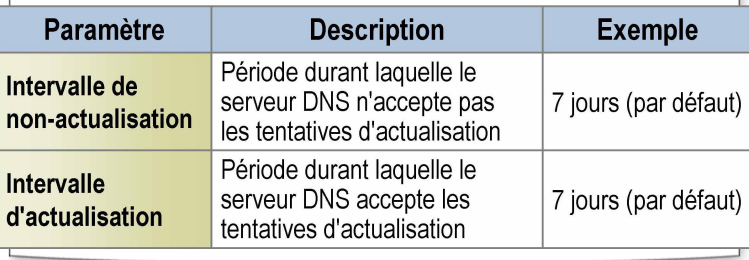

#### \*\*\*\*\*\*\*\*\*\*\*\*\*\*\*\*\*\*\*\*\*\*DOCUMENT A L'USAGE EXCLUSIF DE L'INSTRUCTEUR\*\*\*\*\*\*\*\*\*\*\*\*\*\*\*\*\*\*\*\*\*\*\*

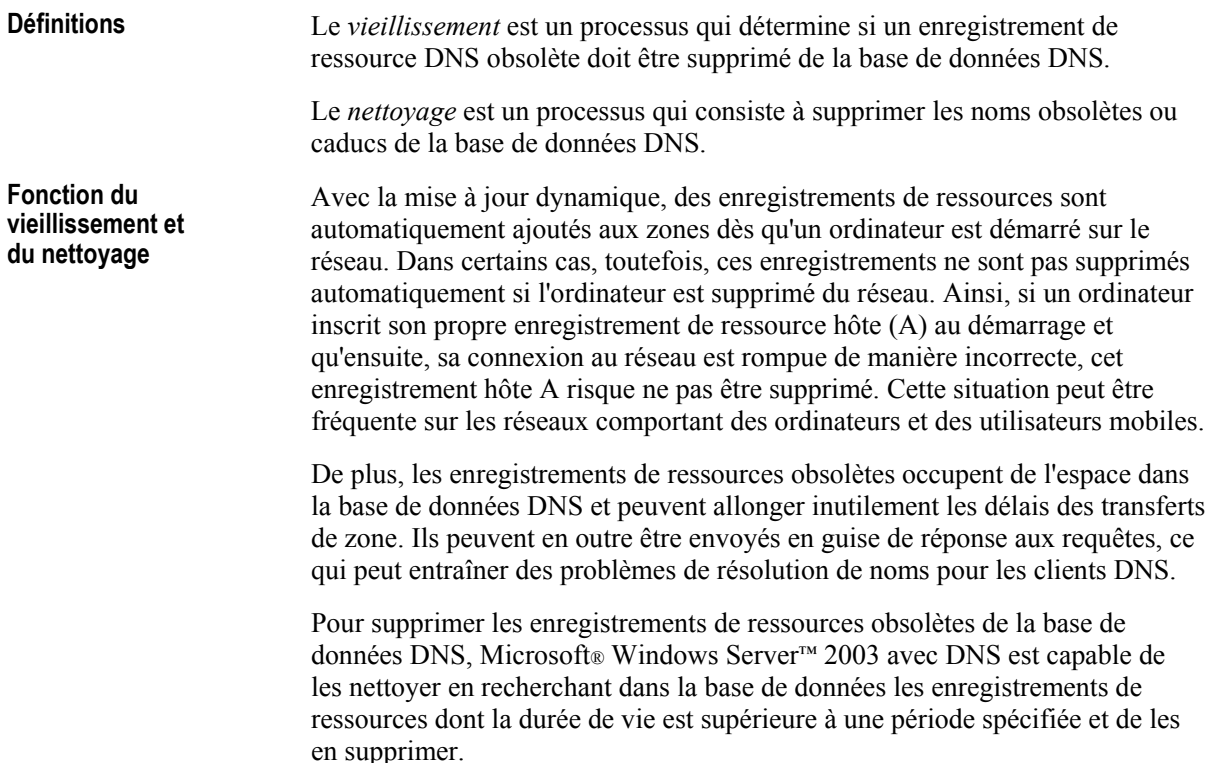

**ParamËtres de vieillissement et de nettoyage d'une zone**  Pour déterminer à quel moment les enregistrements doivent être nettoyés, DNS utilise le datage attribué à chaque enregistrement, associé aux paramètres que vous définissez.

Le vieillissement et le nettoyage doivent être activés sur le serveur DNS et sur la zone DNS. Ils comportent deux options configurables :

- L'*intervalle de non-actualisation* correspond à la période durant laquelle le serveur DNS n'accepte pas les tentatives d'actualisation. Pendant cet intervalle, les enregistrements de ressources ne peuvent pas actualiser leur datage.
- L'intervalle d'actualisation correspond à la période au cours de laquelle le serveur DNS accepte les tentatives d'actualisation. Pendant cet intervalle, les enregistrements de ressources peuvent actualiser leur datage.

Une *tentative d'actualisation* est le processus par lequel un ordinateur demande une actualisation de son enregistrement DNS. Elle a lieu lorsque le client, qui possède l'enregistrement DNS, essaie de réinscrire son enregistrement de ressource. Elle ne survient *pas* lorsqu'un client possédant l'enregistrement DNS met à jour l'enregistrement de ressource (par exemple, quand il modifie son adresse IP mais conserve le même nom d'hôte).

Il est important de paramÈtrer les intervalles d'actualisation et de nonactualisation de sorte à trouver le juste compromis qui permet au système DNS de ne pas garder trop longtemps les enregistrements de ressources, sans toutefois les supprimer trop tôt.

Remarque Les enregistrements de ressources DNS entrés manuellement présentent un datage égal à zéro, ce qui signifie qu'ils ne vieillissent pas. Si vous voulez que les enregistrements de ressources DNS entrés manuellement soient soumis aux processus de vieillissement et de nettoyage, vous devez définir un datage valide lors de la création de ces enregistrements.

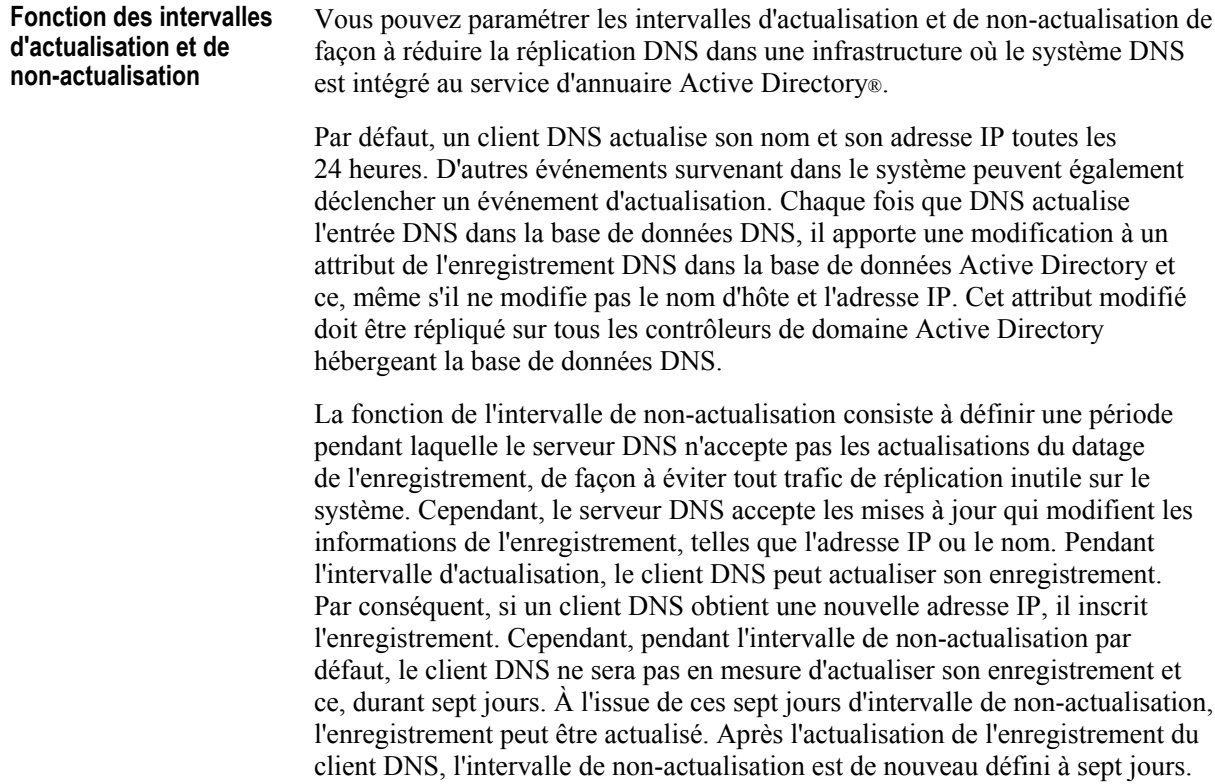

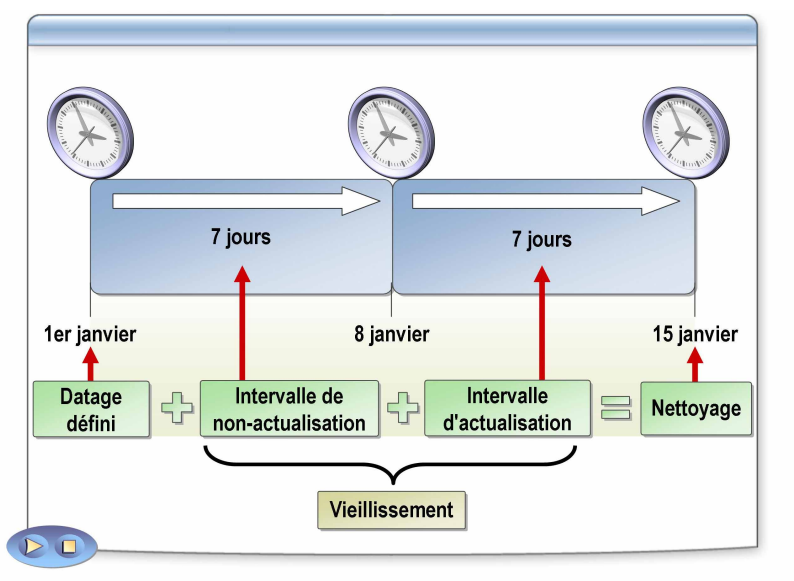

# Fonctionnement du vieillissement et du nettoyage

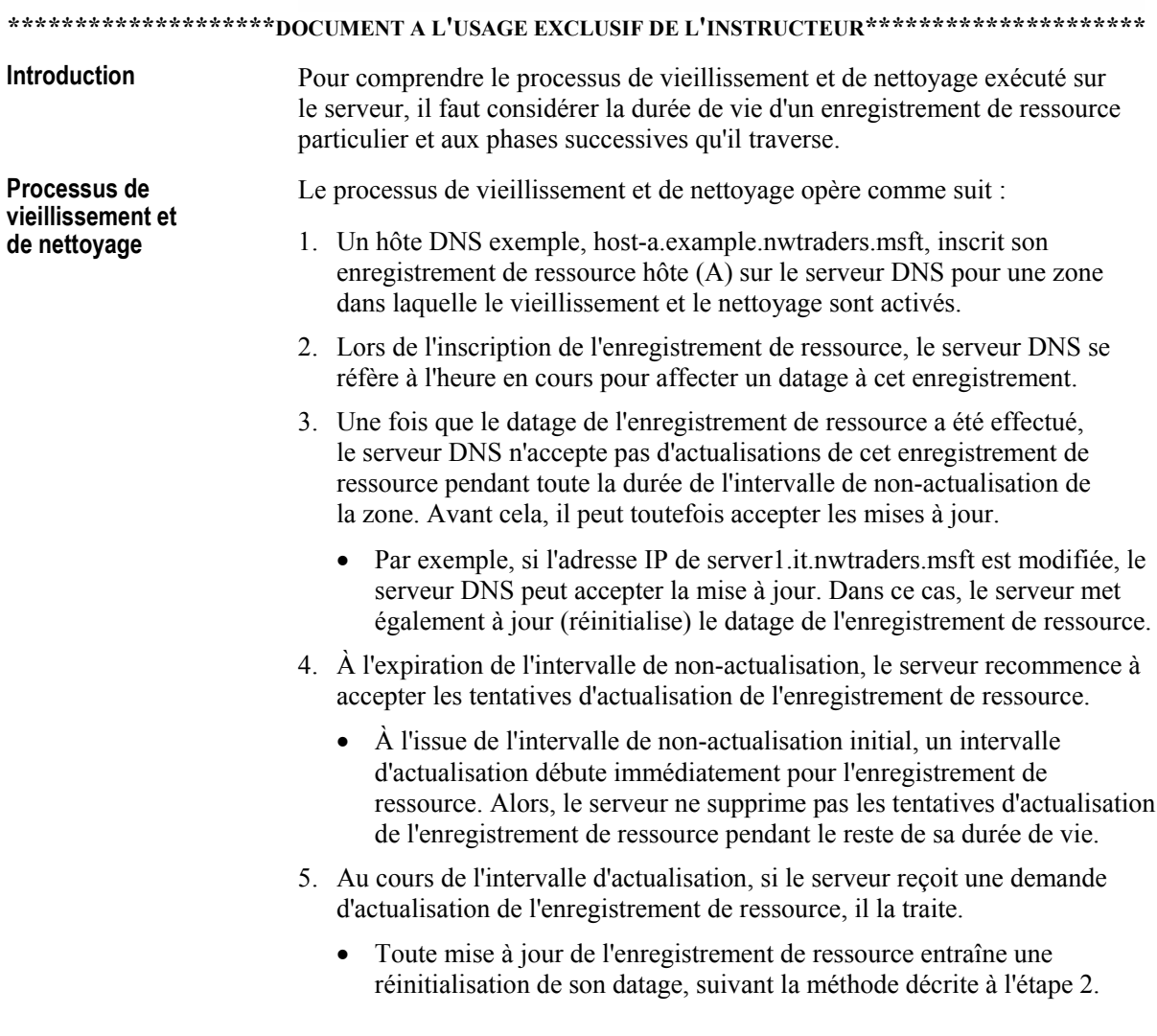

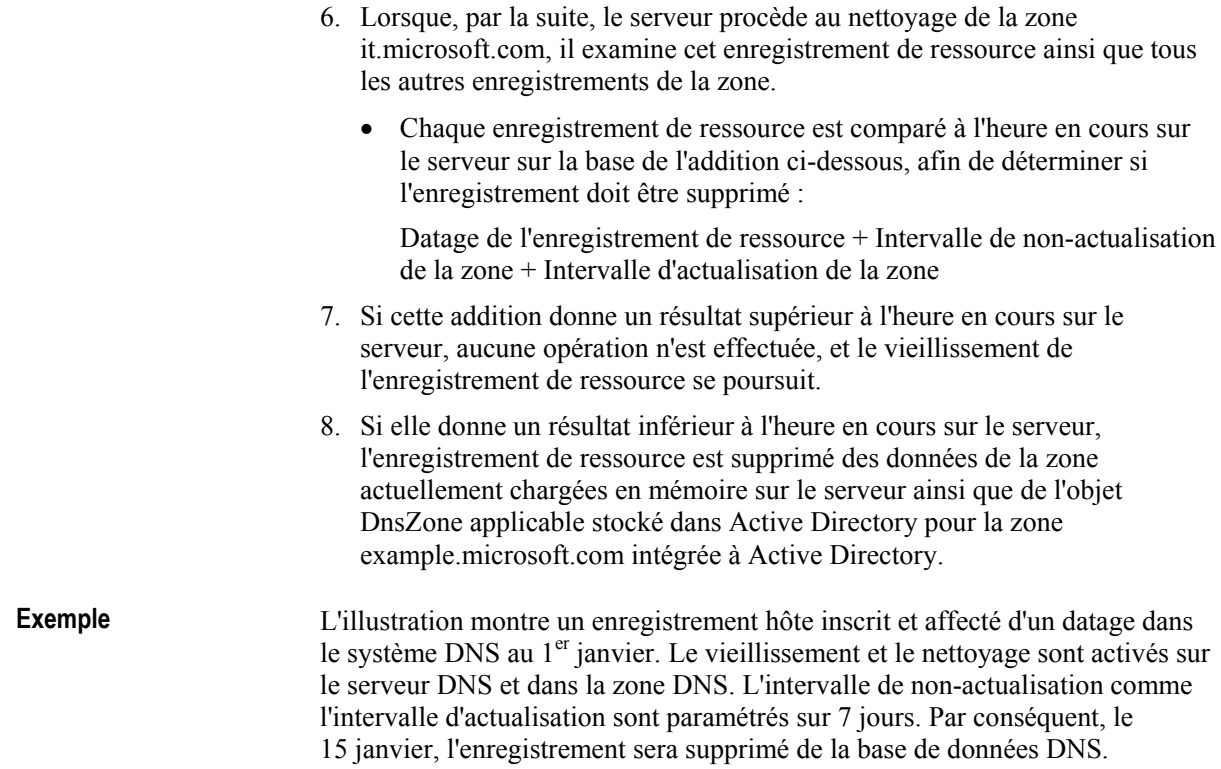

# Comment configurer le vieillissement et le nettoyage

C

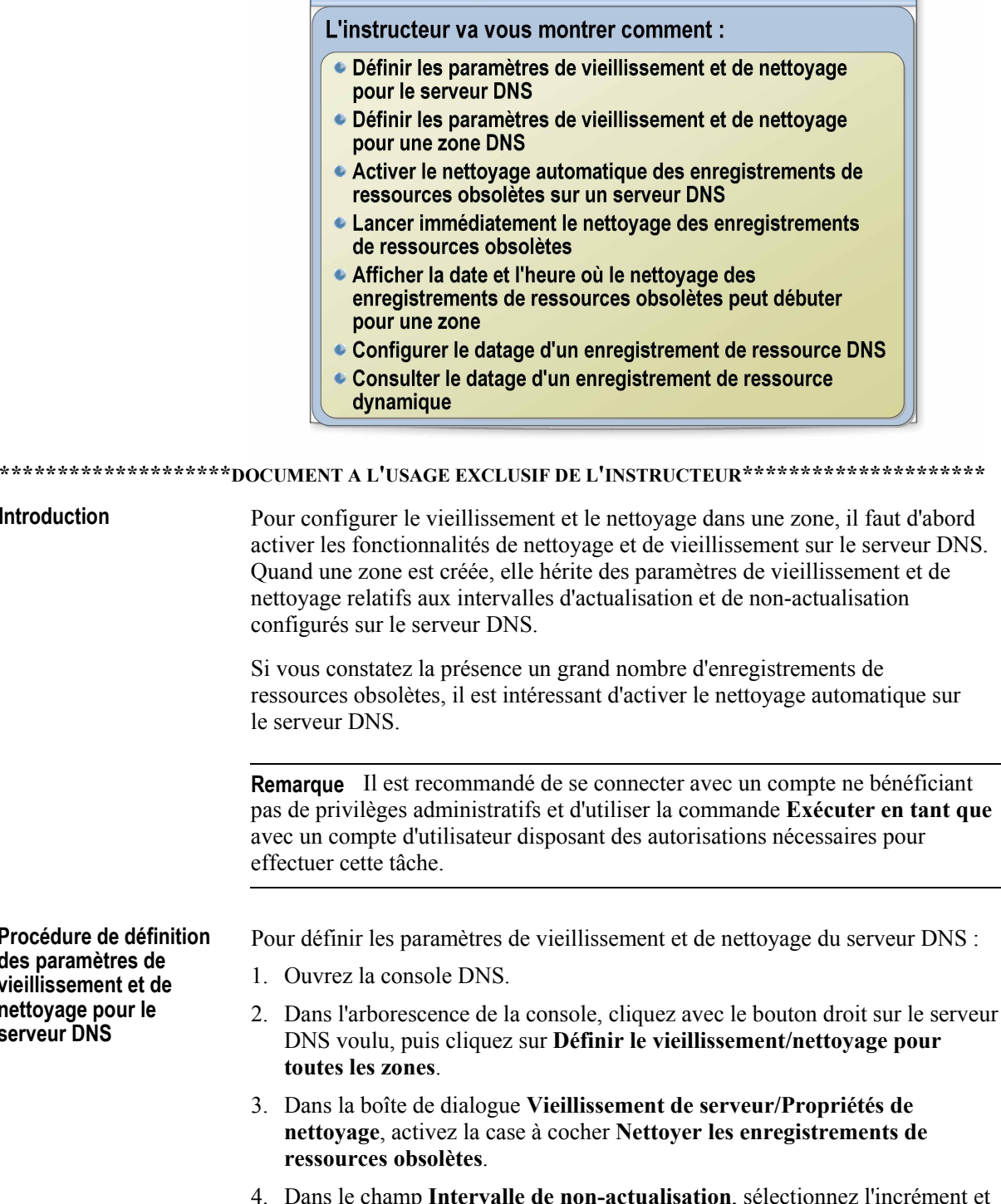

tapez une valeur. (Par exemple, sélectionnez l'incrément jours et tapez la valeur 5 pour que l'intervalle de non-actualisation soit de 5 jours).

- 5. Dans le champ **Intervalle d'actualisation**, sélectionnez l'incrément et tapez une valeur. (Par exemple, sélectionnez l'incrément jours et tapez la valeur 5 pour que l'intervalle d'actualisation soit de 5 jours).
- 6. Dans la boîte de dialogue **Vieillissement de serveur/Propriétés de nettoyage**, cliquez sur **OK**.
- 7. Fermez la console DNS.

Pour définir les propriétés de vieillissement et de nettoyage d'une zone :

- 1. Ouvrez la console DNS.
- 2. Dans l'arborescence de la console, cliquez avec le bouton droit sur la zone voulue, puis cliquez sur **Propriétés**.
- 3. Sous l'onglet **GÈnÈral**, cliquez sur **Vieillissement**.
- 4. Dans la boîte de dialogue **Vieillissement de zone/Propriétés de nettoyage**, activez la case à cocher Nettoyer les enregistrements de ressources **obsolËtes**.
- 5. Dans le champ **Intervalle de non-actualisation**, sélectionnez l'incrément et tapez une valeur. (Par exemple, sélectionnez l'incrément **jours** et tapez la valeur **5** pour que l'intervalle de non-actualisation soit de 5 jours).
- 6. Dans le champ **Intervalle d'actualisation**, sélectionnez l'incrément et tapez une valeur. (Par exemple, sÈlectionnez l'incrÈment **jours** et tapez la valeur **5** pour que l'intervalle d'actualisation soit de 5 jours).
- 7. Dans la boîte de dialogue Vieillissement de zone/Propriétés de nettoyage, cliquez sur **OK**.
- 8. Fermez la console DNS.

Pour activer le nettoyage automatique des enregistrements de ressources obsolètes sur un serveur DNS :

- 1. Ouvrez la console DNS.
- 2. Dans l'arborescence de la console, cliquez avec le bouton droit sur le serveur DNS voulu, puis cliquez sur **Propriétés**.
- 3. Cliquez sur l'onglet **AvancÈ**.
- 4. Activez la case à cocher **Activer le nettoyage automatique des enregistrements obsolËtes**.
- 5. Dans le champ **Délai de nettoyage**, sélectionnez l'incrément et tapez une valeur.
- 6. Dans la boîte de dialogue **Propriétés de** *serveur DNS*, cliquez sur OK.
- 7. Fermez la console DNS.

**Procédure de définition des paramËtres de vieillissement et de nettoyage pour une zone DNS** 

**ProcÈdure d'activation du nettoyage automatique sur un serveur DNS** 

Pour lancer immédiatement le nettoyage des enregistrements obsolètes : 1. Ouvrez la console DNS. 2. Dans l'arborescence de la console, cliquez avec le bouton droit sur le serveur DNS voulu, puis cliquez sur **Nettoyer les enregistrements de ressources obsolËtes**. 3. Lorsque vous êtes invité à confirmer le nettoyage de tous les enregistrements de ressources obsolètes sur le serveur, cliquez sur OK. 4. Fermez la console DNS. Pour afficher la date et l'heure où le nettoyage des enregistrements obsolètes peut débuter pour une zone : 1. Ouvrez la console DNS. 2. Dans le menu **Affichage**, sÈlectionnez **Affichage dÈtaillÈ**. (Si cette option n'est pas sélectionnée, cliquez dessus.) 3. Cliquez avec le bouton droit sur la zone voulue, puis cliquez sur **PropriÈtÈs**. 4. Sous l'onglet **GÈnÈral**, cliquez sur **Vieillissement**. 5. Dans la boîte de dialogue **Vieillissement de zone/Propriétés de nettoyage**, examinez la valeur indiquée dans le champ **Date et heure** pour prendre connaissance de la date après laquelle les enregistrements de ressource obsolètes de cette zone peuvent être nettoyés. Cliquez ensuite sur OK. 6. Dans la boÓte de dialogue **PropriÈtÈs de** *zone*, cliquez sur **OK**. 7. Fermez la console DNS. Pour configurer le datage d'un enregistrement de ressource DNS : 1. Ouvrez la console DNS. 2. Dans le menu **Affichage**, sÈlectionnez **Affichage dÈtaillÈ**. (Si cette option n'est pas sélectionnée, cliquez dessus.) 3. Cliquez avec le bouton droit sur l'enregistrement de ressource voulu, puis cliquez sur **Propriétés**. 4. Dans la boîte de dialogue **Propriétés de** *enregistrement de ressource*, activez la case à cocher **Supprimer cet enregistrement lorsqu'il deviendra pÈrimÈ** et cliquez sur **Appliquer**. 5. VÈrifiez si une valeur de date et d'heure s'affiche dans le champ **Datage de l'enregistrement**. 6. Dans la boîte de dialogue **Propriétés de** *enregistrement de ressource*, cliquez sur **OK**. 7. Fermez la console DNS. Pour consulter le datage d'un enregistrement de ressource DNS dynamique : 1. Ouvrez la console DNS. 2. Dans le menu **Affichage**, sélectionnez **Affichage détaillé** (Si cette option n'est pas sélectionnée, cliquez dessus.) 3. Cliquez avec le bouton droit sur l'enregistrement de ressource voulu, puis cliquez sur **Propriétés**. **ProcÈdure de dÈmarrage immÈdiat du nettoyage des enregistrements obsolËtes ProcÈdure de consultation de la date et de l'heure o˘ le nettoyage des enregistrements obsolËtes peut dÈbuter pour une zone ProcÈdure de configuration d'un datage pour un enregistrement de ressource DNS ProcÈdure de consultation du datage d'un enregistrement de ressource dynamique** 

- 4. Dans la boîte de dialogue Propriétés de *enregistrement\_de\_ressource*, consultez la valeur du champ **Date et heure** pour savoir la date et l'heure de création de l'enregistrement de ressource dans le système DNS.
- 5. Dans la boîte de dialogue Propriétés de *enregistrement* de ressource, cliquez sur **OK**.
- 6. Fermez la console DNS.

# Application pratique : Configuration des paramètres de **vieillissement et de nettoyage**

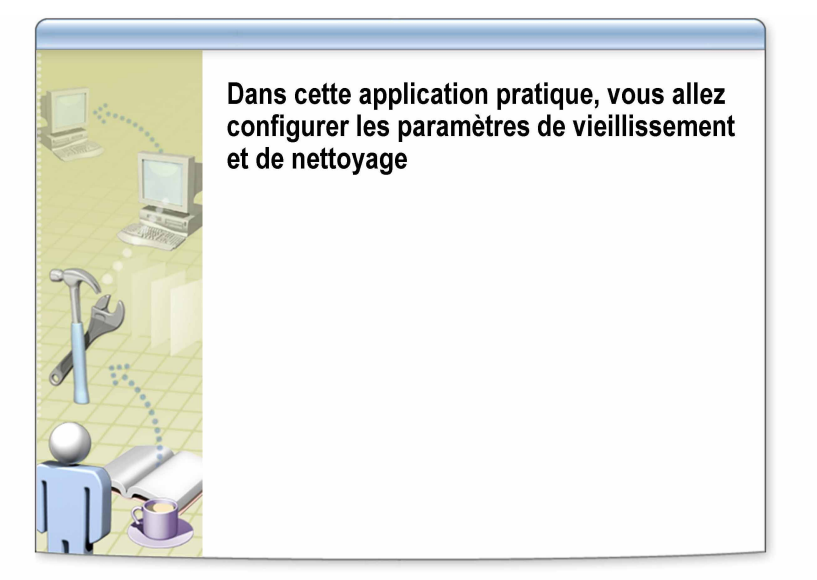

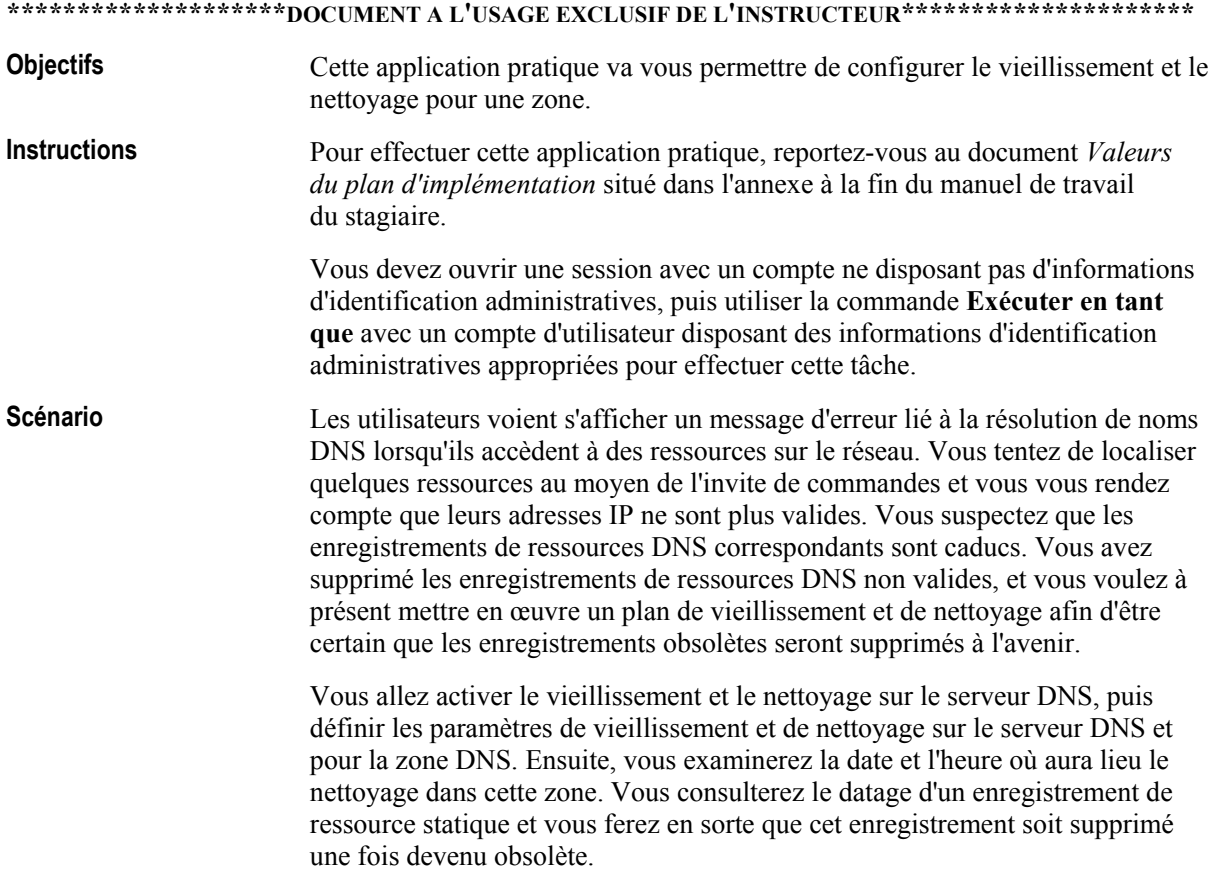

#### **Application pratique**

#### *!* **DÈfinir les paramËtres de vieillissement et de nettoyage pour le serveur DNS**

- $\blacksquare$  Exécuter la tâche ci-dessous sur les deux ordinateurs des stagiaires
- ! Intervalle de non-actualisation : **4 jours**
- ! Intervalle d'actualisation : **4 jours**

#### $\blacktriangleright$  Définir les paramètres de vieillissement et de nettoyage pour une **zone DNS**

- Exécuter la tâche ci-dessous sur les deux ordinateurs des stagiaires
- ! Zone de recherche directe principale : *srv***.nwtraders.msft**
- ! Intervalle de non-actualisation : **3 jours**
- ! Intervalle d'actualisation : **3 jours**
- $\blacktriangleright$  Afficher la date et l'heure où le nettoyage des enregistrements obsolètes **peut dÈbuter pour une zone**
- Exécuter la tâche ci-dessous sur les deux ordinateurs des stagiaires
- ! Zone de recherche directe principale : *srv***.nwtraders.msft**
- Quand le nettoyage des enregistrements de la zone peut-il débuter ?

#### *!* **Configurer un datage pour un enregistrement statique**

- Exécuter la tâche ci-dessous sur les deux ordinateurs des stagiaires
- ! Zone de recherche directe principale : *srv***.nwtraders.msft**
- ! Enregistrement DNS : **FileServer2**

#### *!* **Consulter le datage d'un enregistrement de ressource**

- Exécuter la tâche ci-dessous sur les deux ordinateurs des stagiaires
- ! Zone de recherche directe principale : *srv***.nwtraders.msft**
- ! Enregistrement DNS : **FileServer2**
- Datage de l'enregistrement :
- Date actuelle :
- ! Quelle diffÈrence existe-t-il entre la date actuelle et le datage de l'enregistrement ?

\_\_\_\_\_\_\_\_\_\_\_\_\_\_\_\_\_\_\_\_\_\_\_\_\_\_\_\_\_\_\_\_\_\_\_\_\_\_\_\_\_\_\_\_\_\_\_\_\_\_\_\_\_\_\_\_\_\_\_\_

# Leçon : Intégration du système DNS et du service WINS

- · Présentation multimédia : Intégration du système DNS et du service WINS
- Comment intégrer le système DNS et le service WINS

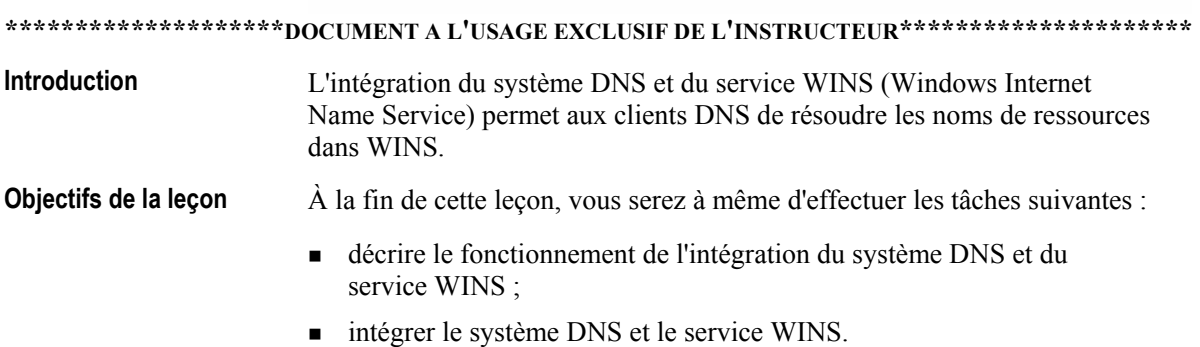

# Présentation multimédia : Intégration du système DNS et du service WINS

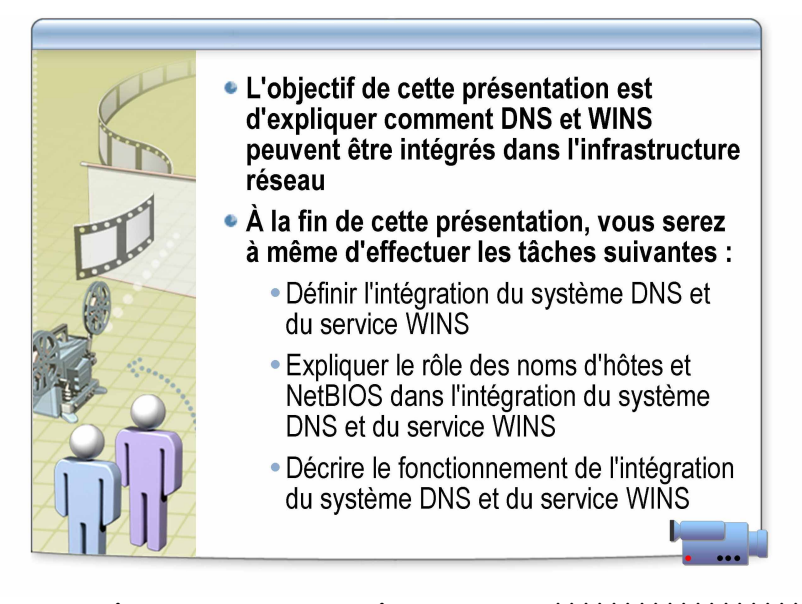

\*\*\*\*\*\*\*\*\*\*\*\*\*\*\*\*\*\*\*\*\*DOCUMENT A L'USAGE EXCLUSIF DE L'INSTRUCTEUR\*\*\*\*\*\*\*\*\*\*\*\*\*\*\*\*\*\*\*\*\* **Emplacement des** À la fin de cette présentation, vous serez à même d'effectuer les tâches fichiers suivantes : donner la définition de l'intégration du système DNS et du service WINS :  $\blacksquare$ expliquer le rôle que jouent les noms d'hôtes et NetBIOS (Network  $\blacksquare$ Basic Input/Output System) dans l'intégration du système DNS et du service WINS: décrire le fonctionnement de l'intégration du système DNS et du  $\blacksquare$ service WINS. Points clés Dans le processus d'intégration d'un système DNS et d'un service WINS,  $\blacksquare$ le système DNS utilise le service WINS pour résoudre des noms en adresses IP. • Le système DNS est utilisé pour résoudre les noms d'hôtes et les services en adresses IP et le service WINS, pour résoudre les noms NetBIOS en adresses IP. • Vous pouvez configurer manuellement des mappages de noms NetBIOS à des adresses IP sur le serveur DNS, mais il est également possible de configurer le serveur DNS pour qu'il transmette les requêtes de noms au serveur afin que ce dernier les résolve. • Les noms d'hôtes et les noms NetBIOS peuvent être les mêmes dans Microsoft Windows 2000 ou Windows Server 2003, ce qui permet au système DNS et au service WINS de travailler conjointement pour la résolution de noms.

# Comment intégrer le système DNS et le service WINS

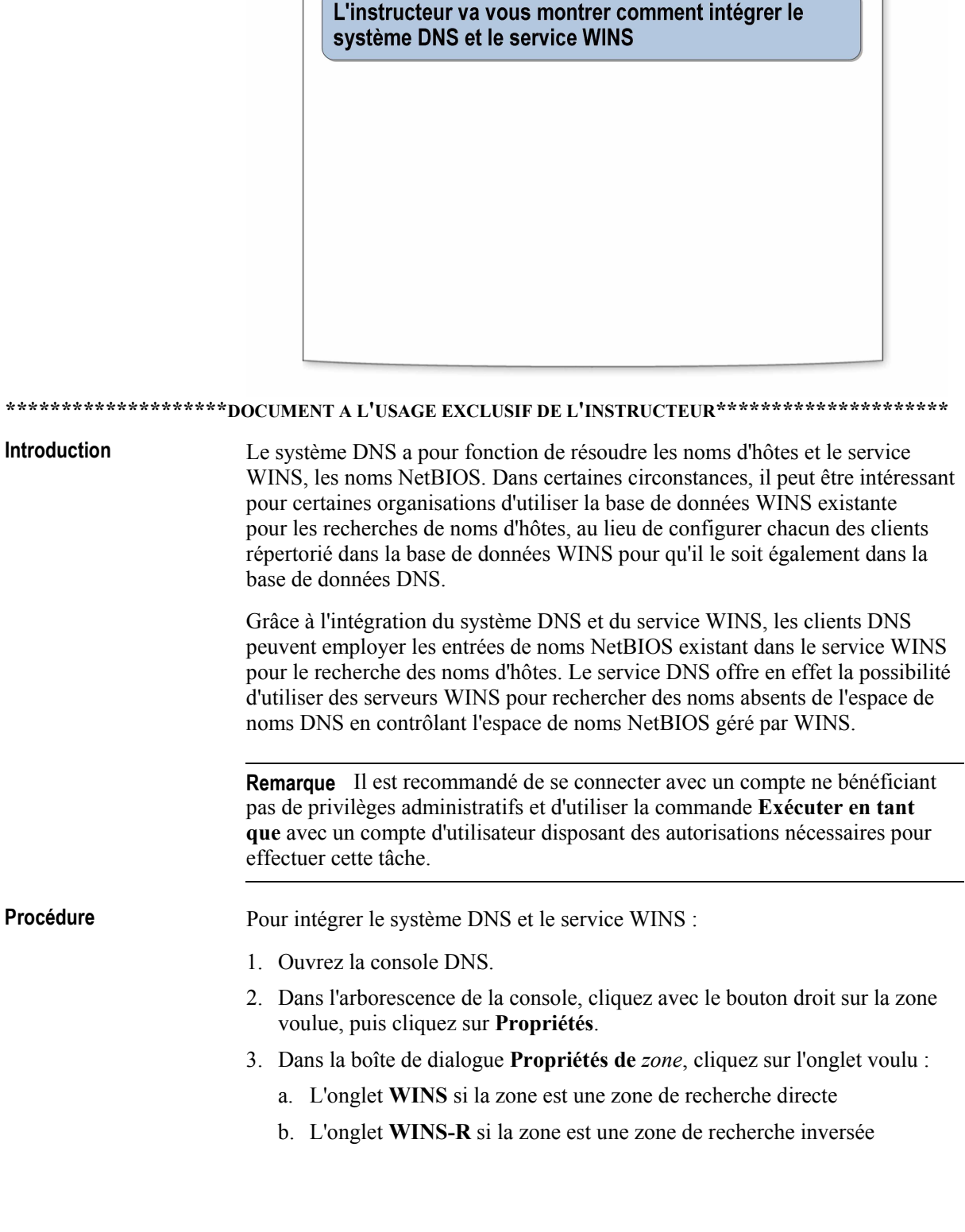

- 4. Sous l'un ou l'autre onglet, activez la case à cocher requise pour activer l'emploi de la résolution WINS :
	- a. **Utiliser la recherche directe WINS** si la zone est une zone de recherche directe
	- b. **Utiliser la recherche WINS-R** si la zone est une zone de recherche inversée
- 5. Sous l'onglet WINS ou WINS-R, tapez l'adresse IP du serveur WINS à utiliser pour la résolution des noms ne se trouvant pas dans le système DNS.

Remarque Dans le cas d'une zone de recherche inversée, tapez un nom dans le champ **Domaine à apposer au nom renvoyé**, le cas échéant.

6. Sous l'onglet **WINS** ou **WINS-R**, cliquez sur **Ajouter** pour ajouter l'adresse IP du serveur à la liste.

Remarque Si d'autres adresses de serveur WINS doivent être employées pour une zone de recherche directe pendant une référence à une recherche WINS, répétez les étapes 5 et 6 pour ajouter ces adresses de serveur à la liste.

7. Sous l'onglet **WINS** ou **WINS-R**, activez la case à cocher **Ne pas répliquer cet enregistrement** pour cet enregistrement WINS, le cas échéant.

Important Activez la case à cocher Ne pas répliquer cet enregistrement si les données de zone sont répliquées vers des zones secondaires hébergées sur des serveurs DNS tiers ne reconnaissant pas les enregistrements WINS ou WINS-R. De cette façon, les enregistrements du localisateur WINS ne sont pas répliqués sur d'autres serveurs pendant les transferts de zone. Si une zone participera à des transferts de zone vers des serveurs BIND (Berkeley Internet Name Domain), l'activation de cette option est indispensable car BIND ne reconnaît pas ces types d'enregistrements WINS.

- 8. (Facultatif) Sous l'onglet **WINS** ou **WINS-R**, cliquez sur **AvancÈ** pour rÈgler les valeurs **DÈlai d'expiration du cache** et **DÈlai d'expiration de la recherche**.
- 9. (Facultatif) Sous l'onglet **WINS-R**, cliquez sur **Avancé** et activez la case à cocher **Soumettre le domaine DNS en tant qu'Ètendue NetBIOS**.
- 10. Dans la boîte de dialogue **Propriétés de** *zone*, cliquez sur **OK**.
- 11. Fermez la console DNS.

# Application pratique : Intégration du système DNS et du service WINS

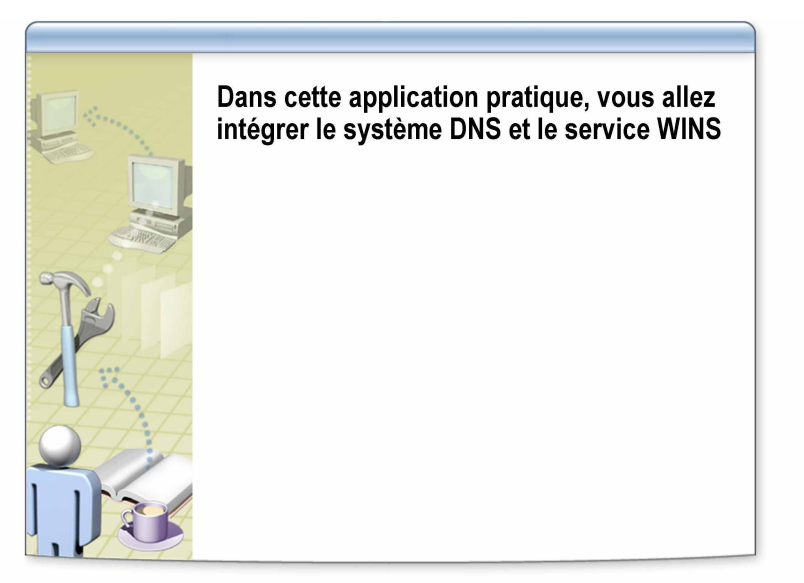

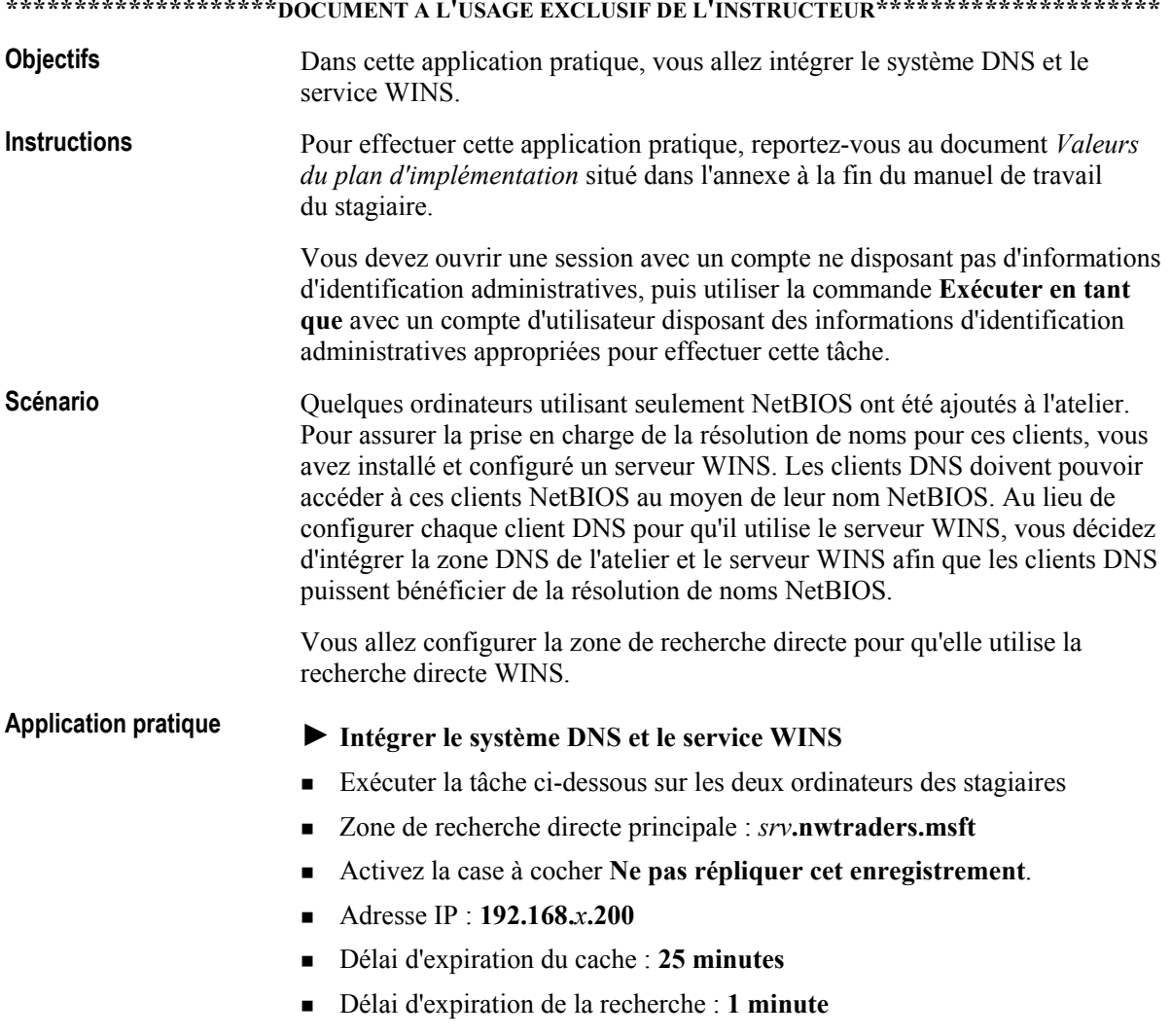

# Leçon : Test de la configuration du serveur DNS

- Fonctionnement des requêtes simples et récursives
- Comment tester la configuration du serveur DNS

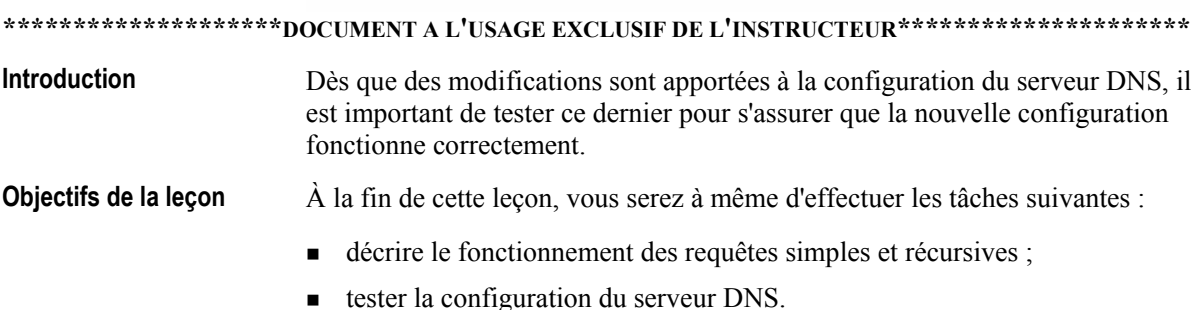

### Fonctionnement des requêtes simples et récursives

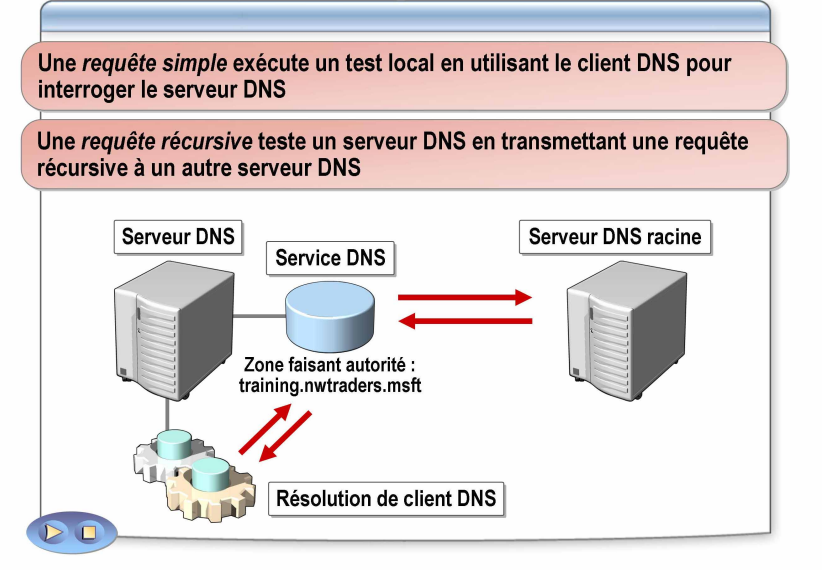

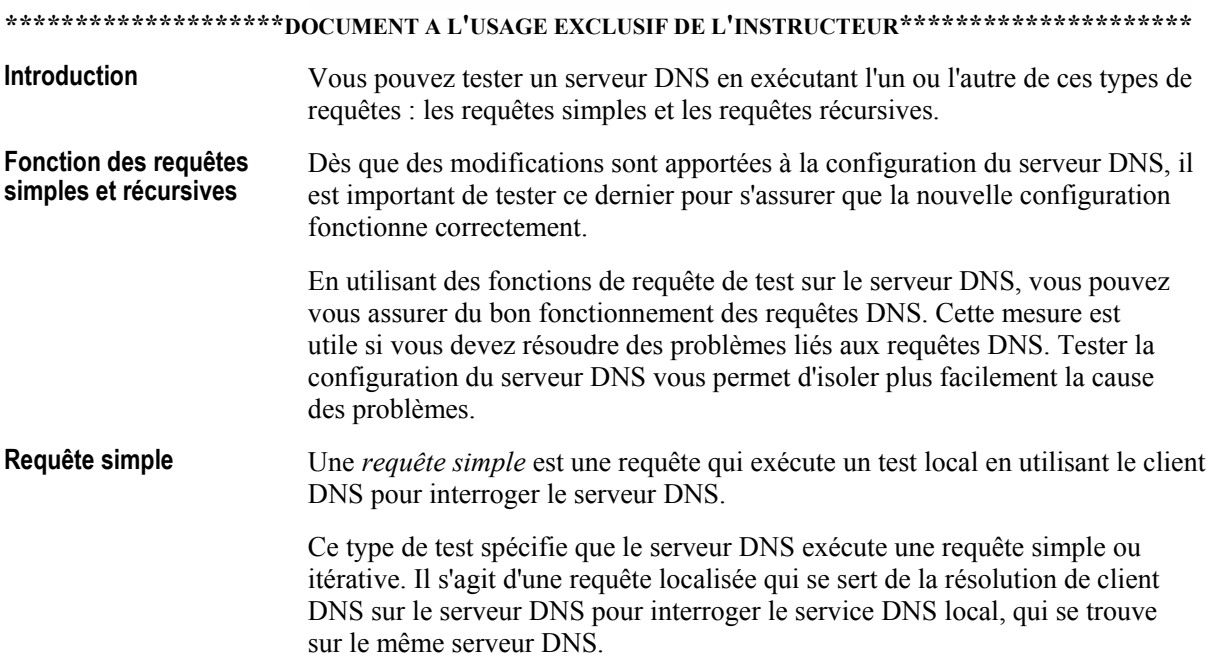

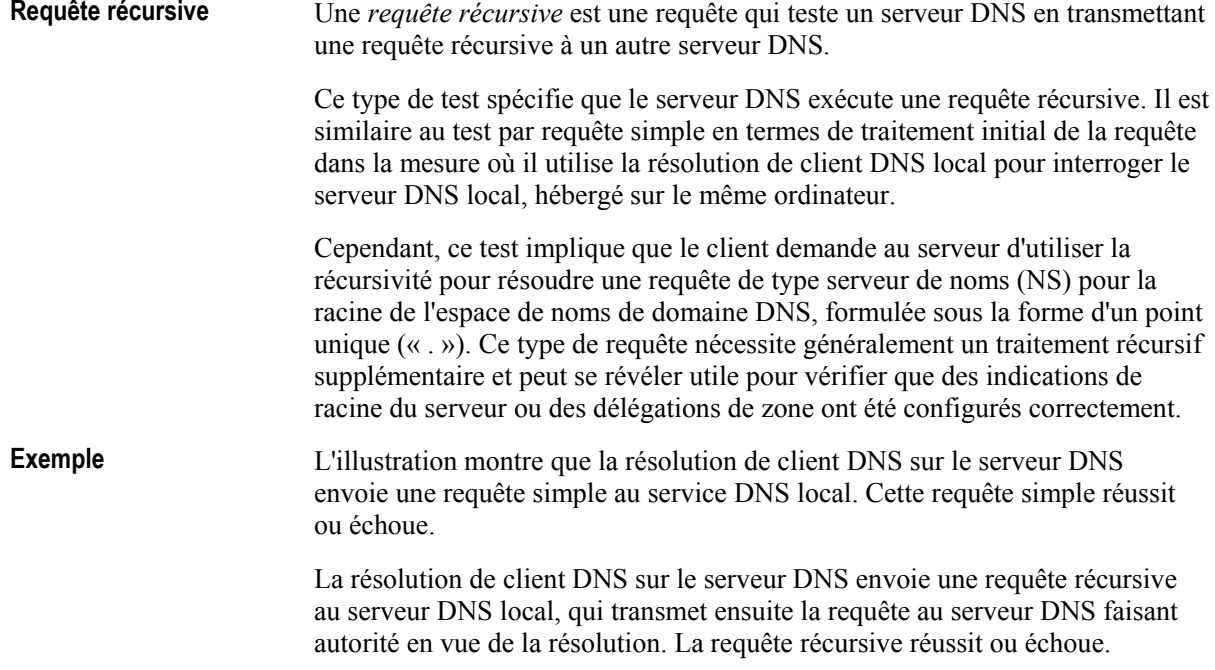

# **Comment tester la configuration du serveur DNS**

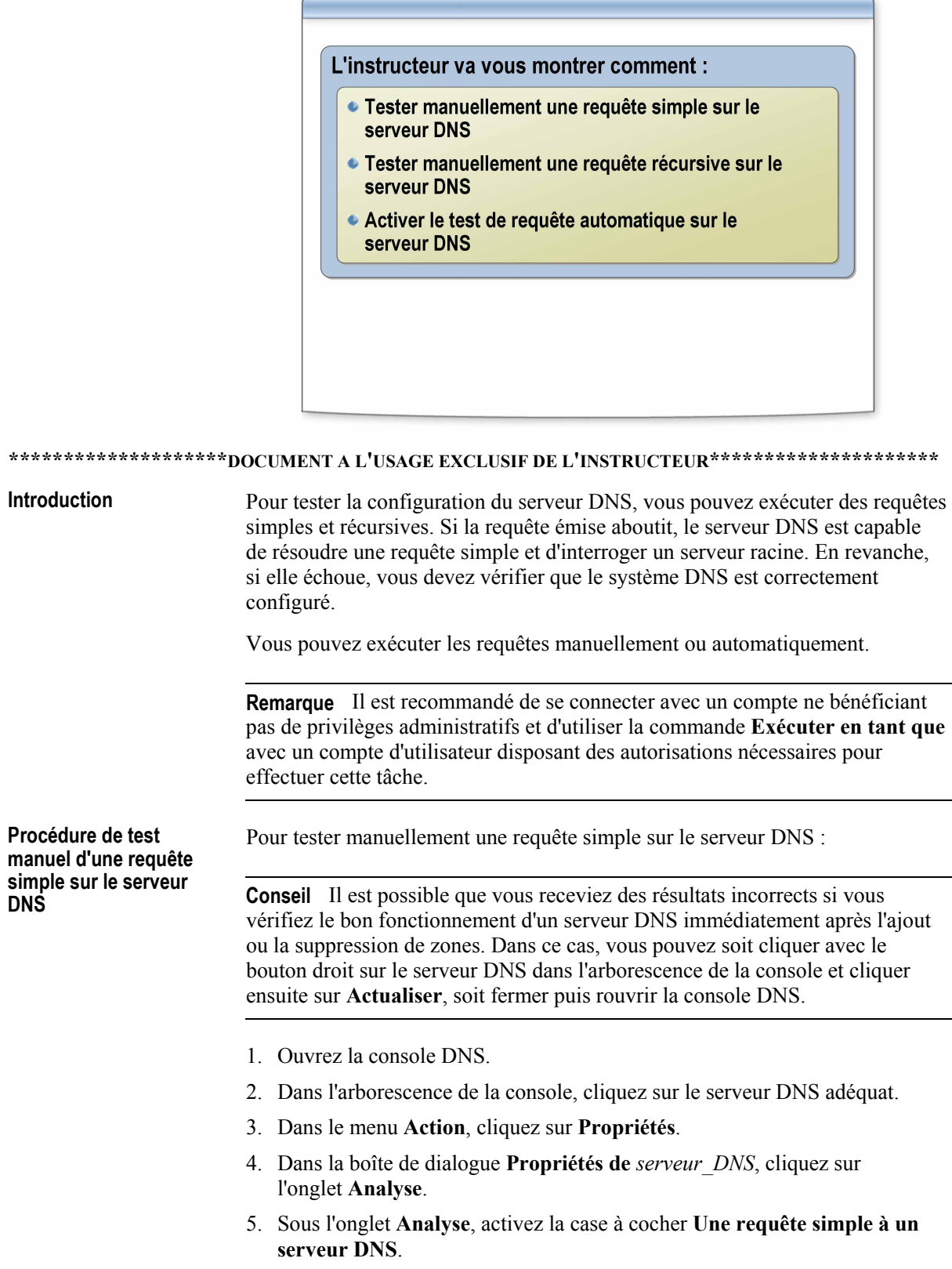

6. Toujours sous cet onglet, cliquez sur Tester.

- 7. Dans la section **RÈsultats des tests**, assurez-vous que la mention **Correct** s'affiche dans la colonne Requête simple.
- 8. Dans la boîte de dialogue **Propriétés de** *serveur DNS*, cliquez sur **OK**.
- 9. Fermez la console DNS.

Pour tester manuellement une requête récursive sur le serveur DNS :

**ProcÈdure de test**  manuel d'une requête **rÈcursive sur le serveur DNS** 

- 1. Ouvrez la console DNS.
- 2. Dans l'arborescence de la console, cliquez sur le serveur DNS adÈquat.
- 3. Dans le menu **Action**, cliquez sur **PropriÈtÈs**.
- 4. Dans la boîte de dialogue Propriétés de *serveur DNS*, cliquez sur l'onglet **Analyse**.
- 5. Sous l'onglet Analyse, activez la case à cocher Une requête récursive aux **autres serveurs DNS**.
- 6. Toujours sous cet onglet, cliquez sur **Tester**.
- 7. Dans la section **RÈsultats des tests**, assurez-vous que la mention **Correct** s'affiche dans la colonne **Requête récursive**.
- 8. Dans la boîte de dialogue **Propriétés de** *serveur DNS*, cliquez sur **OK**.
- 9. Fermez la console DNS.

Pour activer le test de requête automatique sur le serveur DNS :

- 1. Ouvrez la console DNS.
- 2. Dans l'arborescence de la console, cliquez sur le serveur DNS adéquat.
- 3. Dans le menu **Action**, cliquez sur **PropriÈtÈs**.
- 4. Dans la boîte de dialogue **Propriétés de** *serveur DNS*, cliquez sur **Analyse**.
- 5. Sous l'onglet **Analyse**, sÈlectionnez l'option correspondant au type de test ‡ utiliser lors du test de requête automatique. Vous pouvez l'une des options suivantes ou les deux :
	- **Une requête simple à un serveur DNS**
	- **Une requÍte rÈcursive aux autres serveurs DNS**
- 6. Sous l'onglet Analyse, activez la case à cocher Effectuer un test automatique avec l'intervalle suivant.
- 7. Dans le champ Intervalle de test, tapez un nombre et sÈlectionnez ensuite une valeur d'intervalle (par exemple, 5 minutes).

Remarque Les tests de requêtes sélectionnés sont exécutés selon l'intervalle paramétré. L'intervalle d'interrogation par défaut est égal à 1 minute.

- 8. Dans la boîte de dialogue **Propriétés de** *serveur DNS*, cliquez sur **OK**.
- 9. Fermez la console DNS.

**ProcÈdure d'activation**  du test de requête **automatique sur le serveur DNS** 

# Application pratique : Test de la configuration du serveur DNS

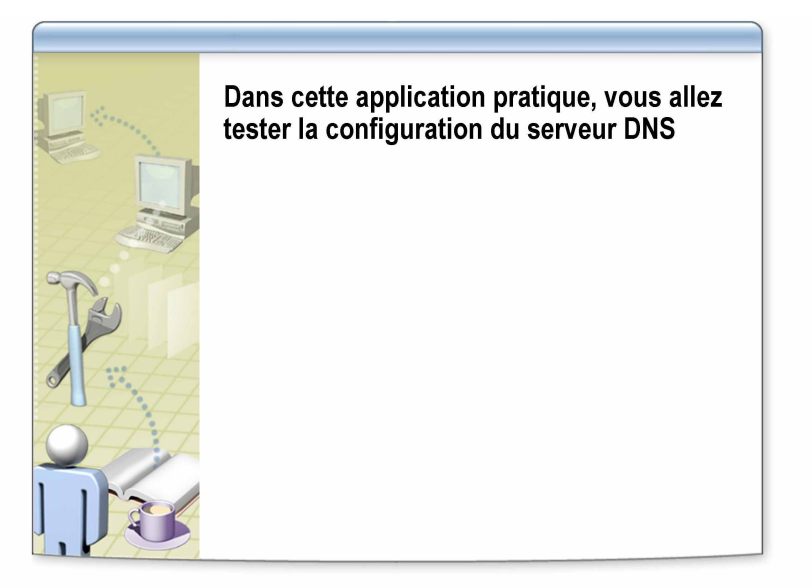

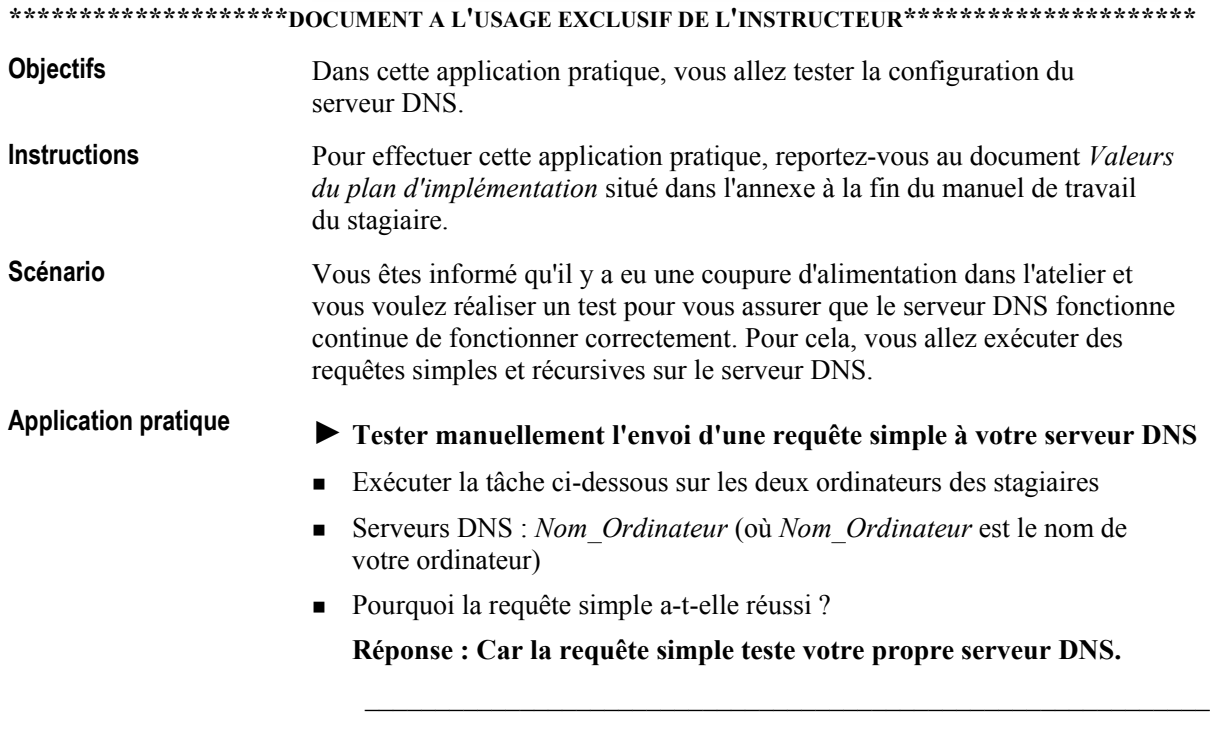

#### ▶ Tester manuellement l'envoi d'une requête récursive à votre **serveur DNS**

- Exécuter la tâche ci-dessous sur les deux ordinateurs des stagiaires
- **EXECUTE:** Serveurs DNS : *Nom\_Ordinateur* (où *Nom\_Ordinateur* est le nom de votre ordinateur)
- Pourquoi la requête récursive a-t-elle réussi ?

Réponse : Parce que la requête récursive teste les serveurs DNS configurés sous l'onglet Indications de racine. Si votre serveur DNS *ne* peut *pas* accéder aux serveurs DNS indiqués sous cet onglet, la requête **rÈcursive Èchoue. Si votre serveur DNS** *ne* **peut** *pas* **accÈder aux**  serveurs DNS indiqués sous cet onglet, la requête récursive échoue (nwtraders.msft) n'est pas inscrit auprès des serveurs DNS configurés sous l'onglet Indications de racine. Pour qu'une requête récursive **aboutisse, l'onglet Indications de racine de votre serveur doit contenir uniquement l'adresse IP de l'ordinateur London.** 

\_\_\_\_\_\_\_\_\_\_\_\_\_\_\_\_\_\_\_\_\_\_\_\_\_\_\_\_\_\_\_\_\_\_\_\_\_\_\_\_\_\_\_\_\_\_\_\_\_\_\_\_\_\_\_\_\_\_\_\_

\_\_\_\_\_\_\_\_\_\_\_\_\_\_\_\_\_\_\_\_\_\_\_\_\_\_\_\_\_\_\_\_\_\_\_\_\_\_\_\_\_\_\_\_\_\_\_\_\_\_\_\_\_\_\_\_\_\_\_\_

# Leçon : Vérification de la présence d'un enregistrement de ressource à l'aide de Nslookup, de DNSCmd et de **DNSLint**

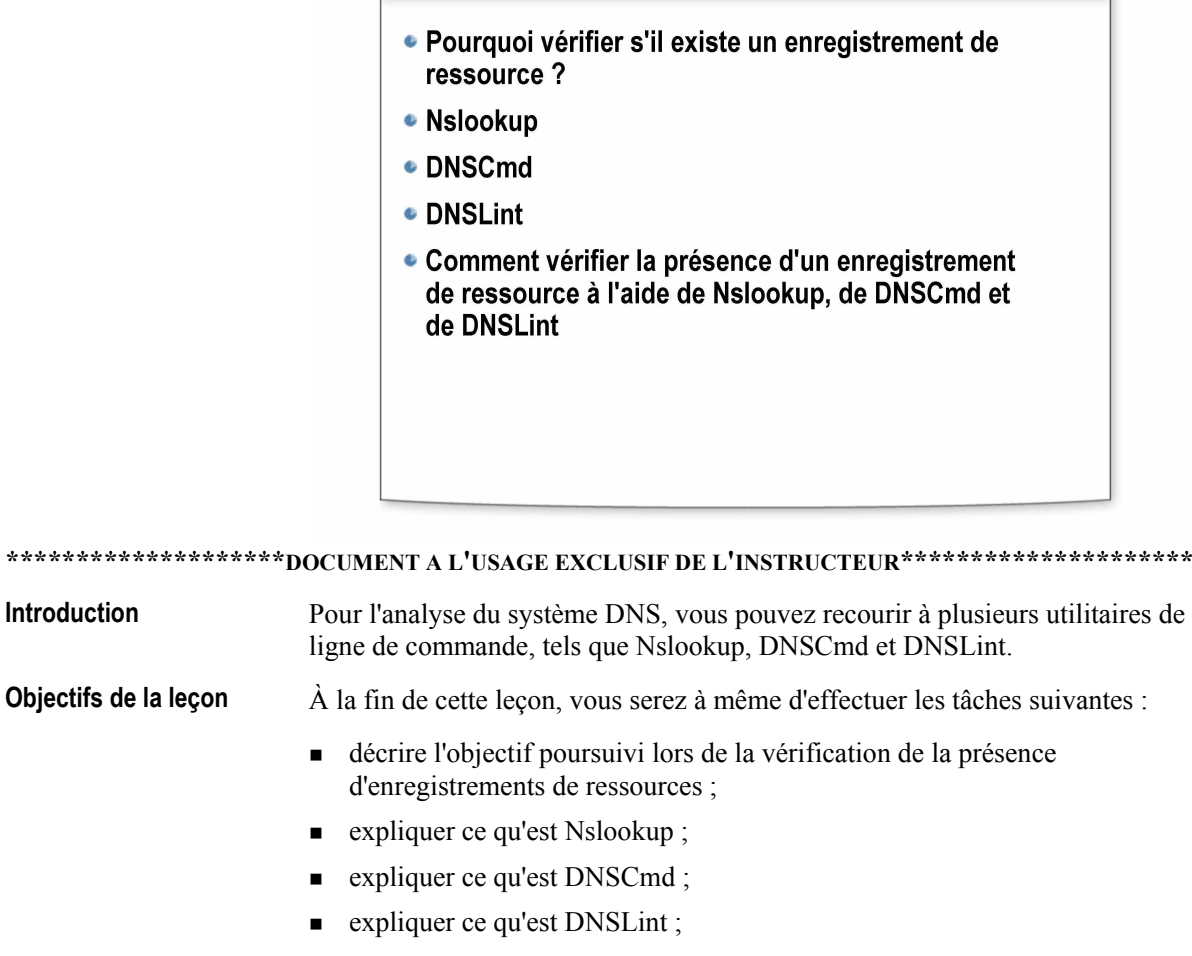

vérifier la présence d'un enregistrement de ressource à l'aide de Nslookup, de DNSCmd et de DNSLint.

### Pourquoi vérifier s'il existe un enregistrement de ressource ?

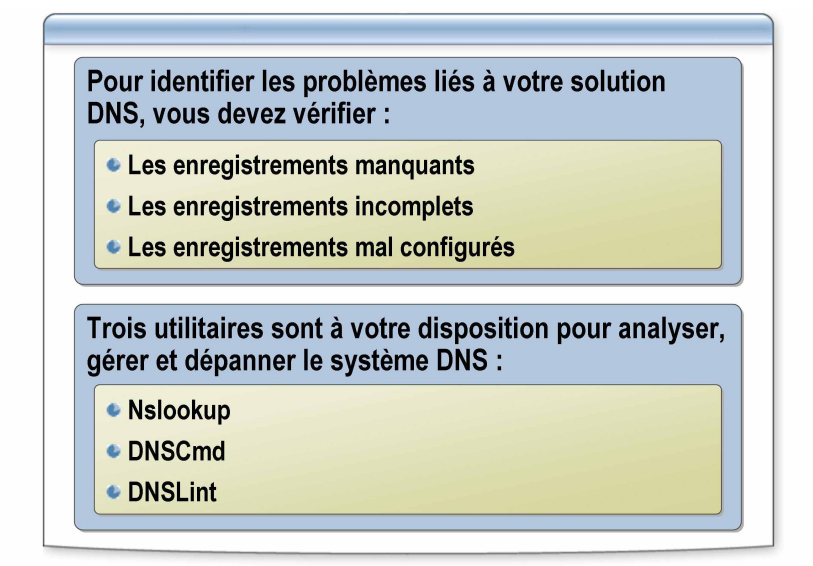

\*\*\*\*\*\*\*\*\*\*\*\*\*\*\*\*\*\*\*\*\*DOCUMENT A L'USAGE EXCLUSIF DE L'INSTRUCTEUR\*\*\*\*\*\*\*\*\*\*\*\*\*\*\*\*\*\*\*\*\* **Introduction** La vérification de la présence d'un enregistrement de ressource est une fonction de base de l'analyse et du dépannage du système DNS. Objectif de la Si le serveur DNS comporte des mappages nom d'hôte-adresse IP qui sont vérification de périmés, obsolètes ou incorrects, les clients ne sont pas en mesure de se la présence connecter aux services réseau. Etant donné le volume considérable de d'enregistrements modifications dynamiques effectuées au niveau du service DNS, il est de ressources important de pouvoir vérifier que les enregistrements de ressources DNS sont à la fois corrects et parfaitement à jour. Pour identifier les problèmes potentiels d'une solution DNS, il est possible de contrôler les points suivants : • Enregistrements manquants Enregistrements incomplets Enregistrements mal configurés **Utilitaires** Les trois utilitaires suivants sont à votre disposition pour analyser, gérer et dépanner le système DNS : Nslookup **DNSCmd DNSLint** 

Dans le cadre de cette leçon, nous allons nous concentrer sur la vérification de l'existence d'un enregistrement de ressource, qui constitue seulement l'une des nombreuses tâches pouvant être accomplies à l'aide de ces trois outils.

# Nslookup

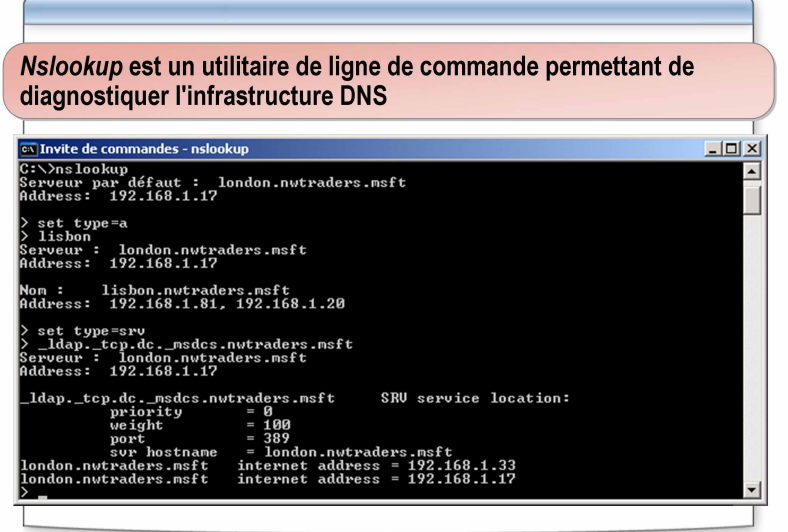

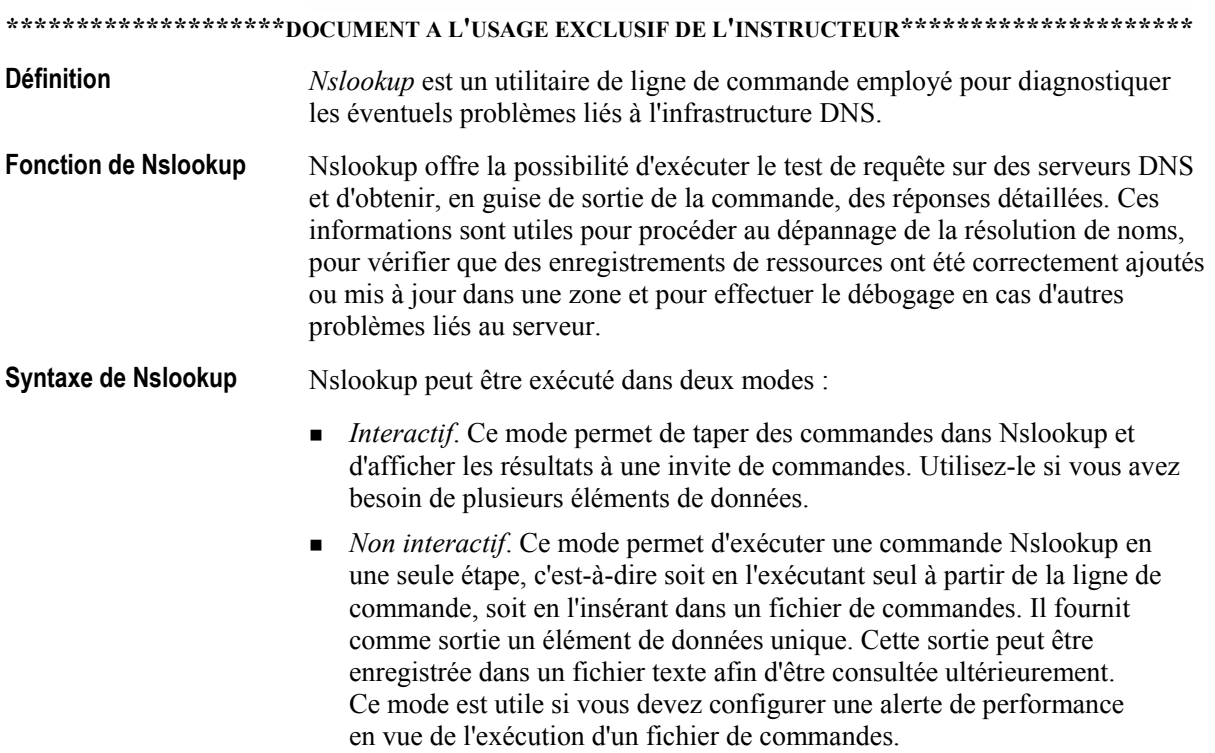

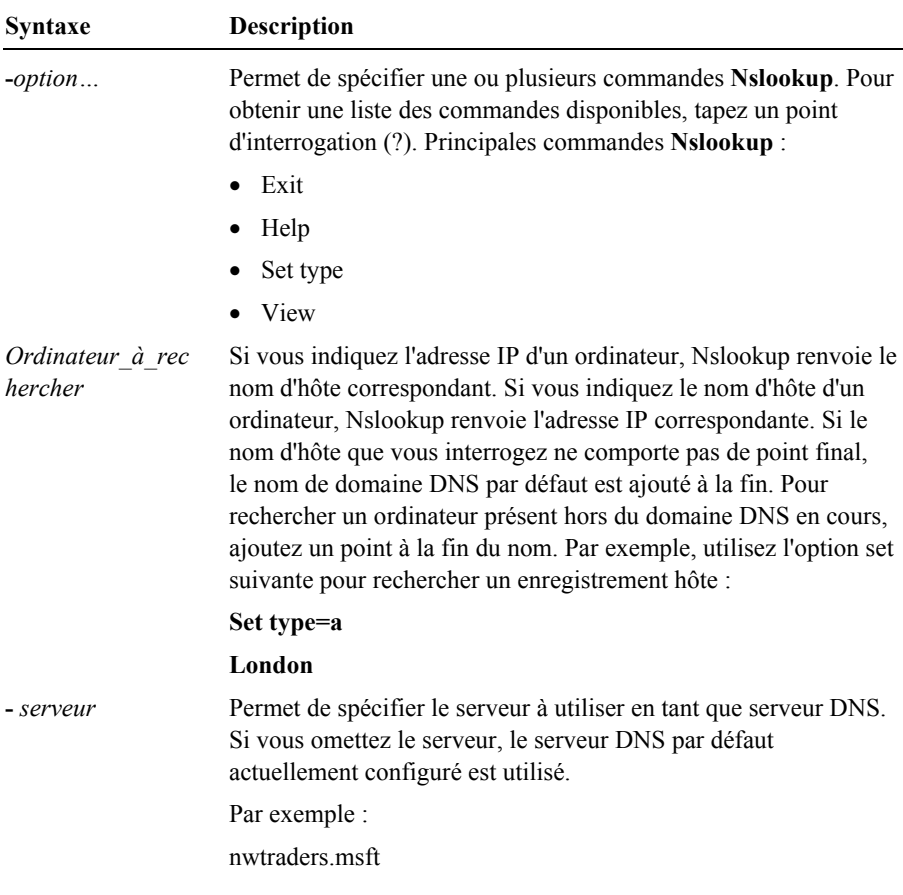

Le tableau ci-dessous décrit la syntaxe de Nslookup :

Remarque Pour que Nslookup fonctionne correctement, un enregistrement de ressource PTR doit exister pour le serveur sur lequel vous voulez effectuer une recherche. Au démarrage, Nslookup effectue une recherche inversée sur l'adresse IP du serveur qui exécute le service Serveur DNS et signale une erreur s'il est incapable de résoudre l'adresse en nom. Cette erreur ne nuit pas aux performances normales de Nslookup en ce qui concerne les diagnostics.

#### **Exemples**

L'illustration présente un exemple de sortie de ligne de commande d'une session Nslookup. Cette session est employée pour s'assurer de l'existence de l'enregistrement hôte (A) de Lisbon et des enregistrements de ressources emplacement de service (SRV), qui sont inscrits par les contrôleurs de domaine Windows Server 2003. Dans cet exemple, le contrôleur de domaine London est inscrit pour le domaine *nwtraders.msft*.

# **DNSCmd**

DNSCmd est un outil de support qui permet d'effectuer de<br>nombreuses tâches d'administration DNS sur le serveur DNS à<br>partir d'une invite de commandes

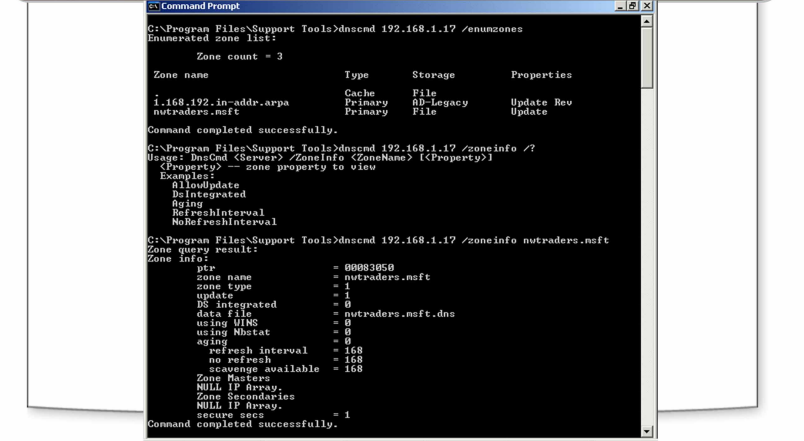

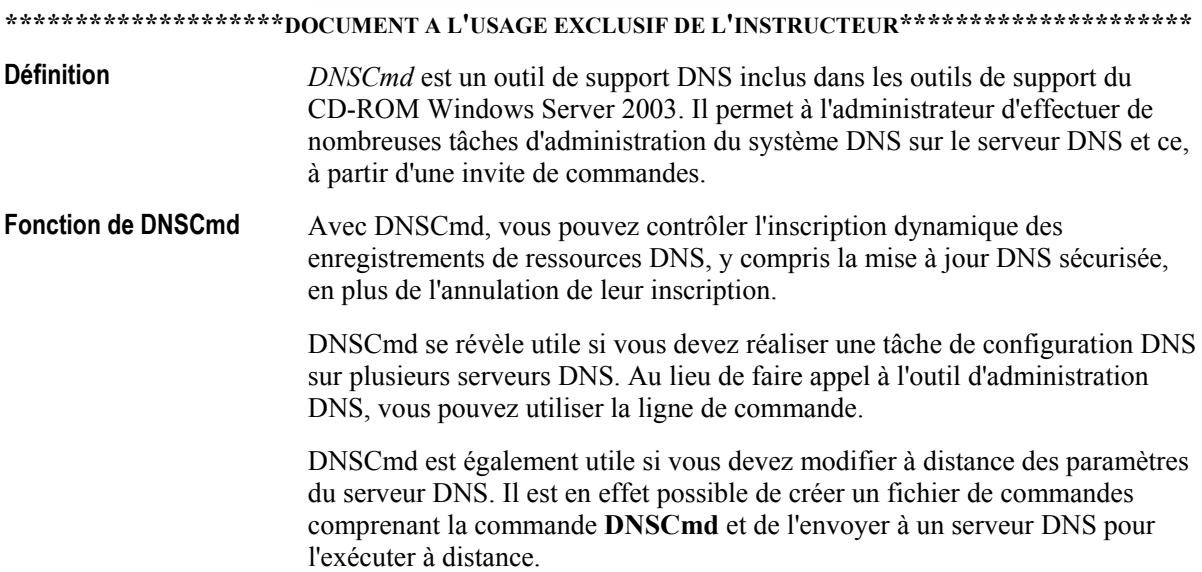

#### Paramètres de DNSCmd La syntaxe de l'utilitaire DNSCmd est la suivante :

**Exemple** 

#### dnscmd <Nom\_Serveur> <Commande> [<Paramètres\_Commande>]

Le tableau suivant indique certains paramètres de DNSCmd et leurs descriptions. Ces paramètres sont utilisés pour configurer le système DNS.

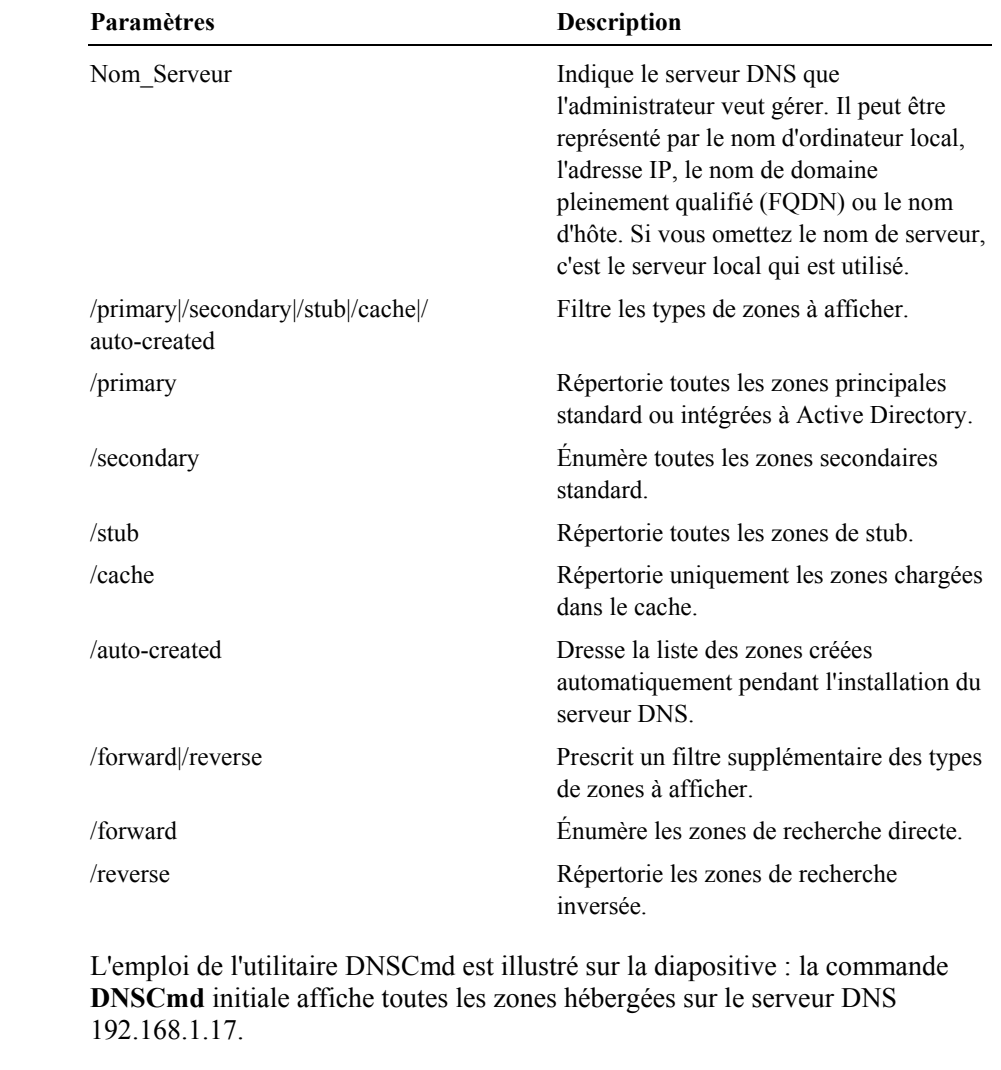

Vous pouvez vous servir de la sortie de la commande DNSCmd initiale pour afficher les commutateurs associés à chaque zone.

De plus, vous constaterez que la dernière commande DNSCmd génère des informations relatives à la zone DNS *nwtraders.msft* en utilisant le nom de zone extrait de la commande **DNSCmd** initiale.

### **DNSLint**

DNSLint est un utilitaire Microsoft Windows qui peut exécuter une série de requêtes facilitant le diagnostic des problèmes courants liés à la résolution de noms DNS .<br>∨Program Files\Support Tools>dnslint ⁄ql dnslintquery.txt ⁄v erifying input file...input file looks valid...<br>rocessing file... cessing DNS queries... **8 server: 192.168.1.17** ------<br>ing for nwtraders.msft<br>l type: recursive uery result: Match found<br>92.168.1.33 erying for 192.168.1.17<br>cord type: PTR<br>ery type: recursive ry result: Match found<br>rying for nwtraders.msft<br>ord type: CNAME<br>ry type: recursive y result:<br>server responded, but its response<br>not contain an answer section ying for nwtraders.msft<br>rd type: MX<br>y type: recursive y result: Match found<br>ting report called dnslint.htm in current directory n Files∖Sunnort Tools)

\*\*\*\*\*\*\*\*\*\*\*\*\*\*\*\*\*\*\*\*\*\*\*DOCUMENT A L'USAGE EXCLUSIF DE L'INSTRUCTEUR\*\*\*\*\*\*\*\*\*\*\*\*\*\*\*\*\*\*\*\*\*\* **Définition** DNSLint est un outil de support DNS inclus dans les outils de support du CD-ROM Windows Server 2003. Cet utilitaire Microsoft Windows peut exécuter une série de requêtes, facilitant ainsi le diagnostic des problèmes courants liés à la résolution de noms DNS. **Fonction de DNSLint** Afin de faciliter le diagnostic et la résolution des problèmes qu'entraînent des enregistrements DNS manquants ou incorrects, il est utile de s'assurer de la cohérence d'un ensemble particulier d'enregistrements DNS sur plusieurs serveurs DNS. Par exemple : Si des clients éprouvent des difficultés à ouvrir une session dans le domaine, vérifiez si les enregistrements SRV, utilisés par les clients pour rechercher les serveurs LDAP (Lightweight Directory Access Protocol) et Kerberos, sont disponibles et exacts. Vous déterminerez ainsi plus facilement si les paramètres DNS sont à l'origine du problème. Autre situation possible : il est possible que vous receviez des rapports établissant que certains de vos clients ne parviennent pas à accéder à votre site Web sur Internet. Il est alors intéressant de disposer d'un outil qui contrôle rapidement tous les enregistrements DNS impliqués dans la batterie de serveurs Web sur chacun des serveurs DNS censés contenir ces enregistrements. De cette manière, vous saurez instantanément si des enregistrements DNS manquants ou incorrects peuvent être la cause du problème. Prenons enfin un troisième cas. Il est possible que des problèmes entravent la remise du courrier électronique. Si vous parvenez à envoyer des messages sans toutefois en recevoir, la résolution de noms peut être à l'origine du problème. Pour vérifier cette hypothèse (ou l'éliminer), vous voulez vérifier tous les enregistrements DNS sur tous les serveurs DNS employés pour résoudre l'adresse IP du serveur de messagerie.

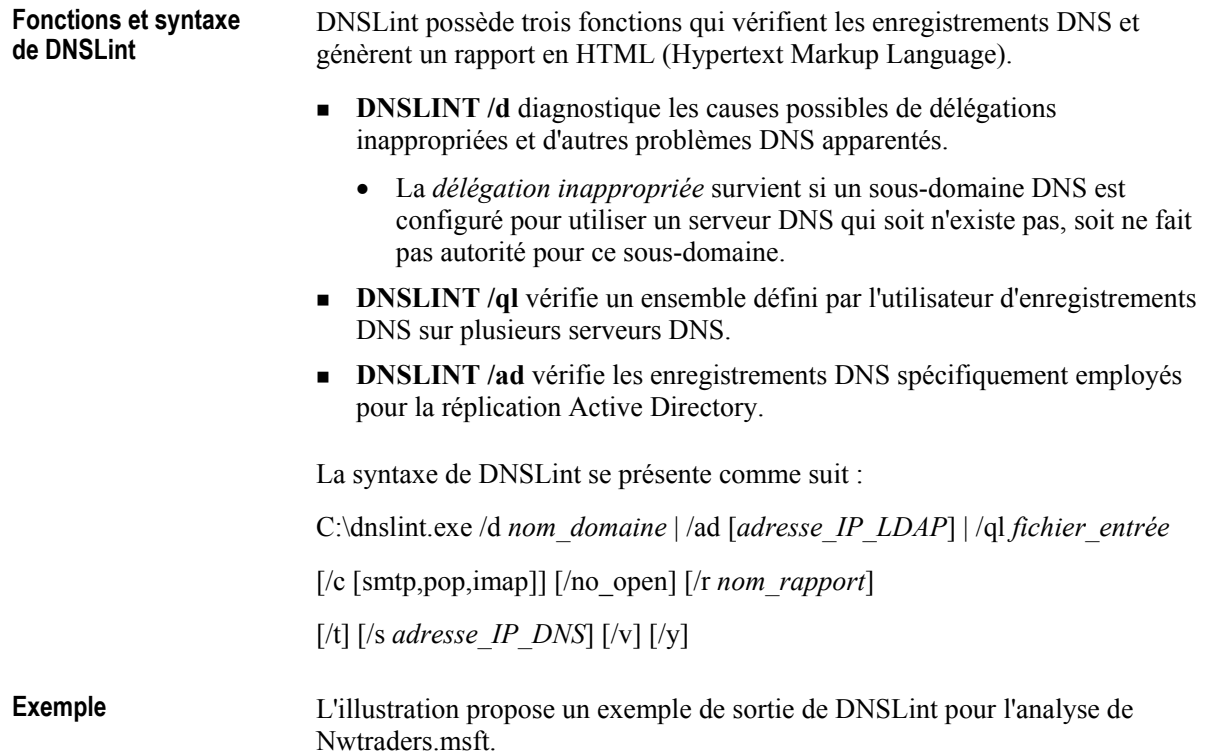

### Comment vérifier la présence d'un enregistrement de ressource à l'aide de Nslookup, de DNSCmd et de DNSLint

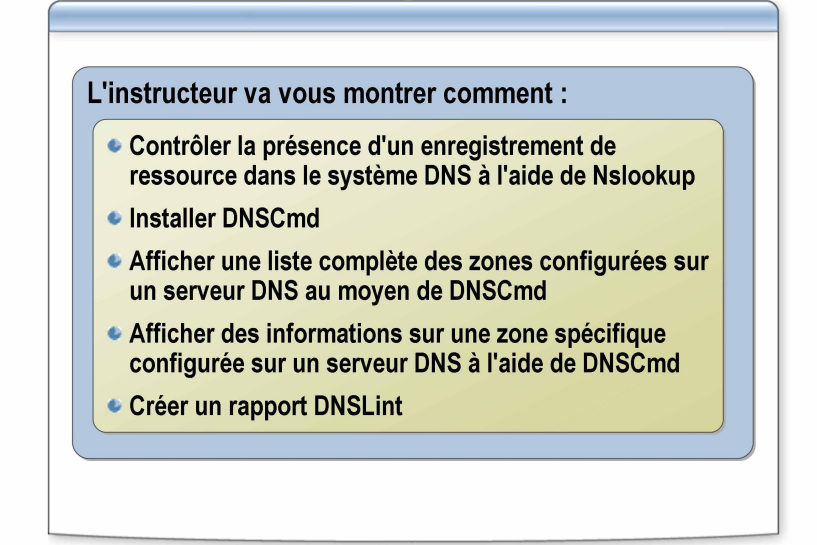

\*\*\*\*\*\*\*\*\*\*\*\*\*\*\*\*\*\*\*\*\*\*DOCUMENT A L'USAGE EXCLUSIF DE L'INSTRUCTEUR\*\*\*\*\*\*\*\*\*\*\*\*\*\*\*\*\*\*\*\*\*

#### **Introduction**

Vous pouvez avoir recours à l'un des trois utilitaires DNS (Nslookup, DNSCmd) et DNSLint) pour effectuer des tâches d'analyse, comme vérifier qu'un enregistrement de ressource existe. Par défaut, Nslookup est disponible dans Windows Server 2003. Quant à DNSCmd et DNSLint, ils doivent être installés à partir des outils de support du CD-ROM Windows Server 2003.

Remarque Il est recommandé de se connecter avec un compte ne bénéficiant pas de privilèges administratifs et d'utiliser la commande Exécuter en tant que avec un compte d'utilisateur disposant des autorisations nécessaires pour effectuer cette tâche

Contrôlez la présence d'un enregistrement de ressource dans le système DNS à l'aide de Nslookup.

- 1. Ouvrez l'invite de commandes.
- 2. À l'invite de commandes, tapez nslookup Adresse IP Serveur Racine
- 3. À l'invite de commandes, tapez nslookup
- 4. A l'invite suivante, tapez set  $q = A$
- 5. À l'invite suivante, tapez le nom d'hôte.
- 6. Recherchez le nom de domaine pleinement qualifié (FQDN) de l'hôte dans les enregistrements de ressources retournés.
- 7. Tapez exit
- 8 Fermez l'invite de commandes

Procédure de vérification de la présence d'un enregistrement de ressource DNS à l'aide de Nslookup

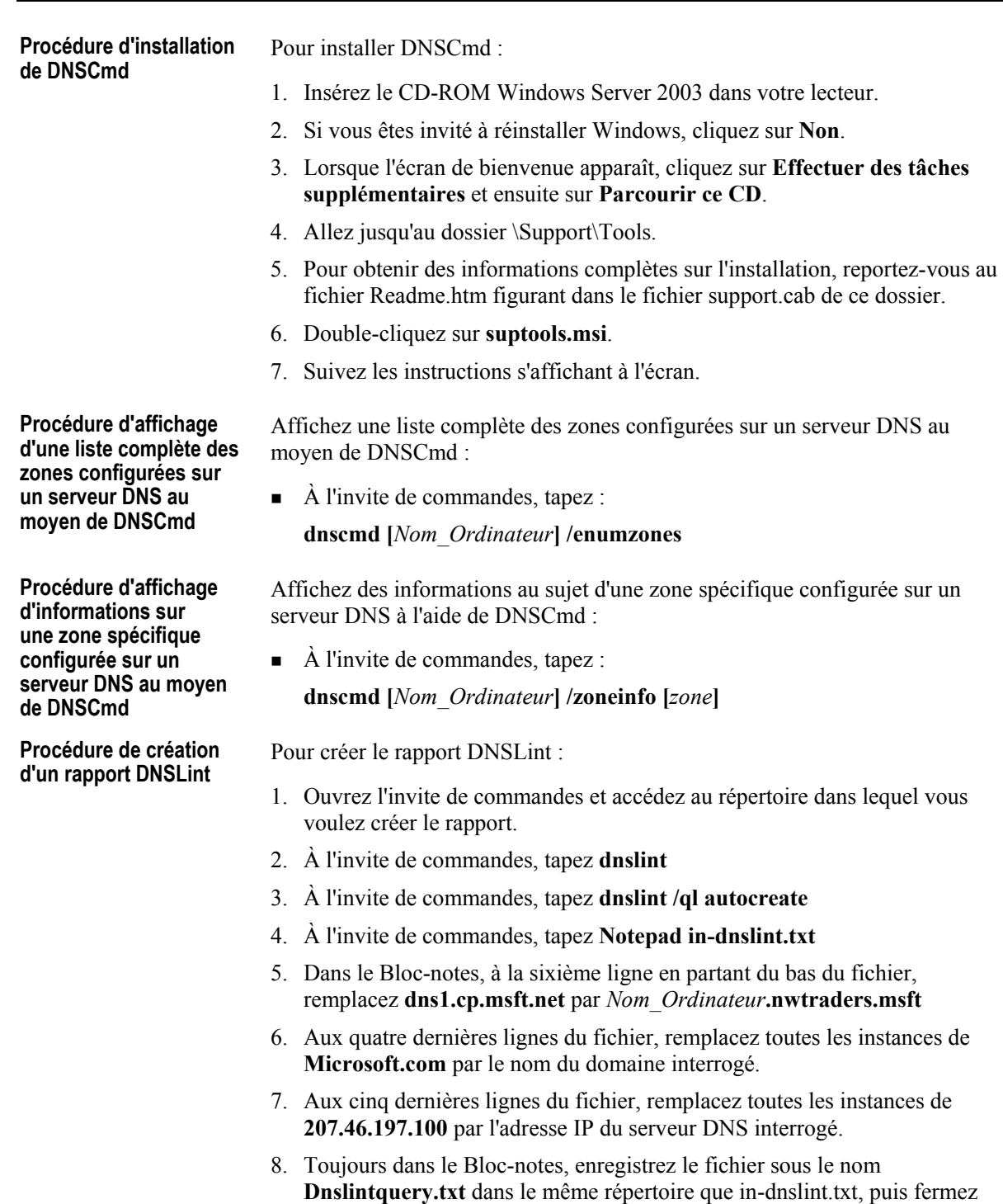

- le Bloc-notes.
- 9. À l'invite de commandes, tapez **dnslint /ql dnslintquery.txt /v**
- 10. Lorsque le rapport HTML s'ouvre, vérifiez son contenu, puis fermez-le.
- 11. Fermez l'invite de commandes.

# Application pratique : Vérification de la présence d'un enregistrement de ressource à l'aide de Nslookup, de DNSCmd **et de DNSLint**

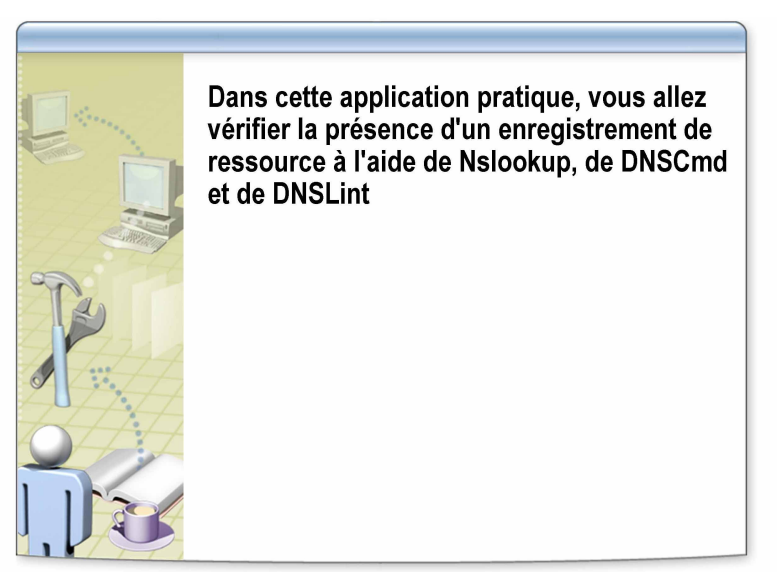

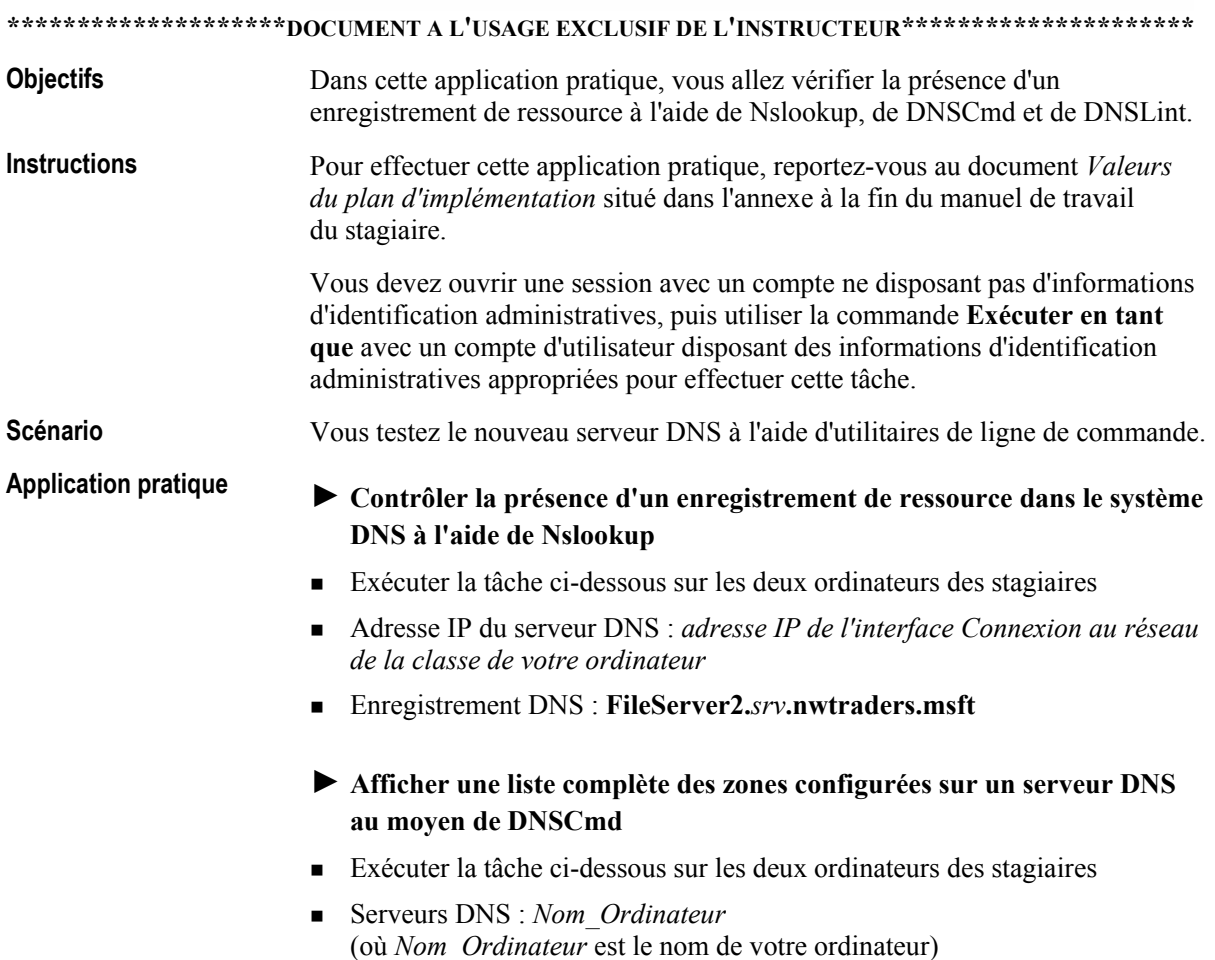

- $\blacktriangleright$  Afficher des informations au sujet d'une zone spécifique configurée sur **un serveur DNS ‡ l'aide de DNSCmd**
- $\blacksquare$  Exécuter la tâche ci-dessous sur les deux ordinateurs des stagiaires
- ! Serveurs DNS : *Nom\_Ordinateur* (où *Nom Ordinateur* est le nom de votre ordinateur)
- ! Zone DNS : *srv***.nwtraders.msft**

#### $\blacktriangleright$  Créer un rapport DNSLint

- **Exécuter la tâche ci-dessous sur les deux ordinateurs des stagiaires**
- ! Serveurs DNS : *Nom\_Ordinateur* (où *Nom Ordinateur* est le nom de votre ordinateur)
- ! RÈpertoire DNSLint : **C:\moc\2182\labfiles\lab06\dnslint**
- ! Nom du serveur DNS : *Nom\_Ordinateur***.nwtraders.msft**
- ! Nom de domaine DNS : *srv***.nwtraders.msft**
- ! Adresse IP du serveur DNS : *adresse IP de l'interface Connexion au rÈseau de la classe de votre ordinateur*

# Leçon : Analyse des performances du serveur DNS

- Principes d'analyse des performances du serveur DNS à l'aide de la console de performances
- · Qu'est-ce qu'un journal des événements DNS ?
- · Qu'est-ce que l'enregistrement de débogage DNS ?
- Comment analyser les performances du serveur DNS à l'aide d'un enregistrement

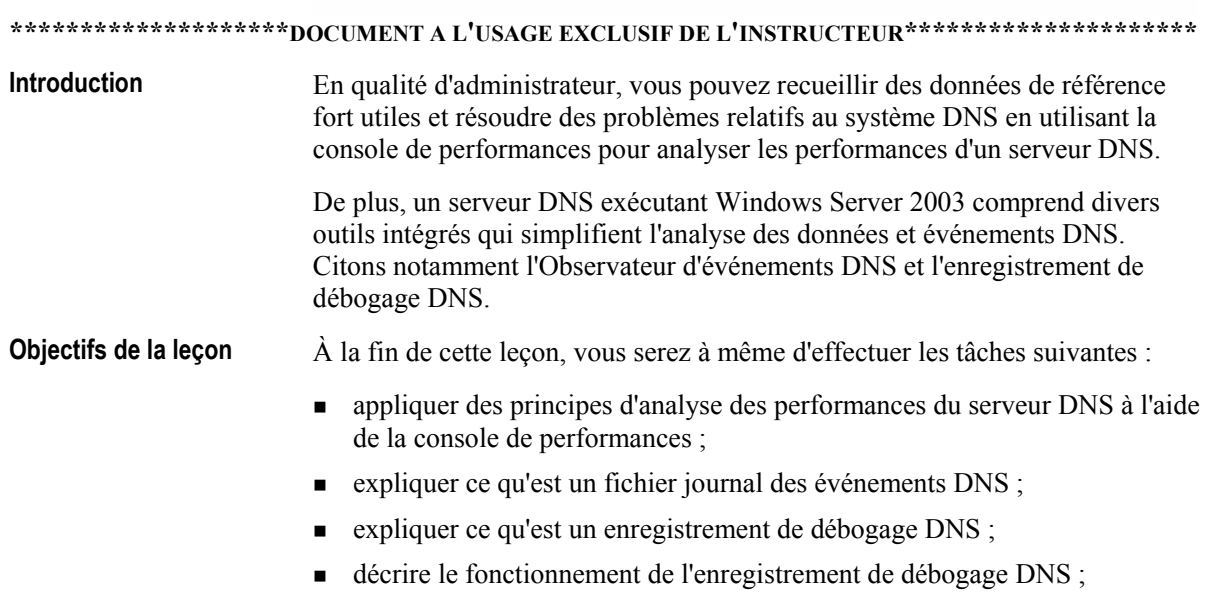

analyser les performances du serveur DNS à l'aide du journal.

### Principes d'analyse des performances du serveur DNS à l'aide de la console de performances

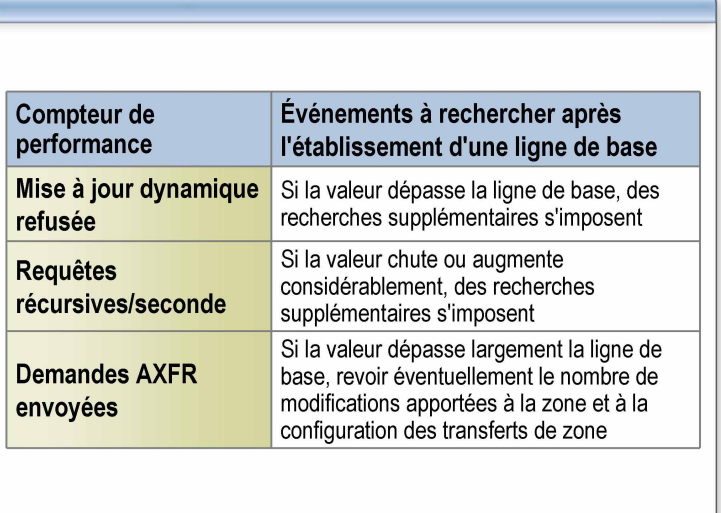

#### \*\*\*\*\*\*\*\*\*\*\*\*\*\*\*\*\*\*\*\*\*\*DOCUMENT A L'USAGE EXCLUSIF DE L'INSTRUCTEUR\*\*\*\*\*\*\*\*\*\*\*\*\*\*\*\*\*\*\*\*\*

**Introduction** 

Les serveurs DNS revêtent une importance capitale dans la plupart des environnements, c'est pourquoi l'analyse de leurs performances procure des avantages tels que ceux-ci :

- Elle fournit des lignes de base utiles pour prévoir, estimer et optimiser les  $\blacksquare$ performances du serveur DNS.
- Elle facilite le dépannage des serveurs DNS victimes d'une baisse de performances que ce soit dans le temps ou pendant les périodes d'activité intense.

Pour commencer l'analyse du serveur DNS, vous pouvez passer en revue l'échantillon de résultats des tests des serveurs DNS exécutant Windows Server 2003 collectés durant le développement et les tests du produit. Ces informations peuvent vous servir de référence initiale pour débuter l'analyse des serveurs DNS en vue de l'évaluation des performances.

**Remarque** Pour plus d'informations sur les résultats des tests recueillis durant l'évaluation des serveurs DNS Windows Server 2003, reportez-vous aux rubriques d'aide consacrées aux performances des serveurs DNS dans l'aide de Windows Server 2003.

Windows Server 2003 propose en outre un ensemble de compteurs de performance pour le serveur DNS qui peuvent être utilisés avec le Moniteur système pour mesurer et analyser divers aspects de l'activité du serveur.

#### **Principes** Il est recommandé d'analyser d'une part les phases critiques de l'activité du système DNS, comme les mises à jour dynamiques, les notifications, les transferts de zone complets et incrémentiels et les requêtes, et d'autre part l'intégrité du serveur DNS.

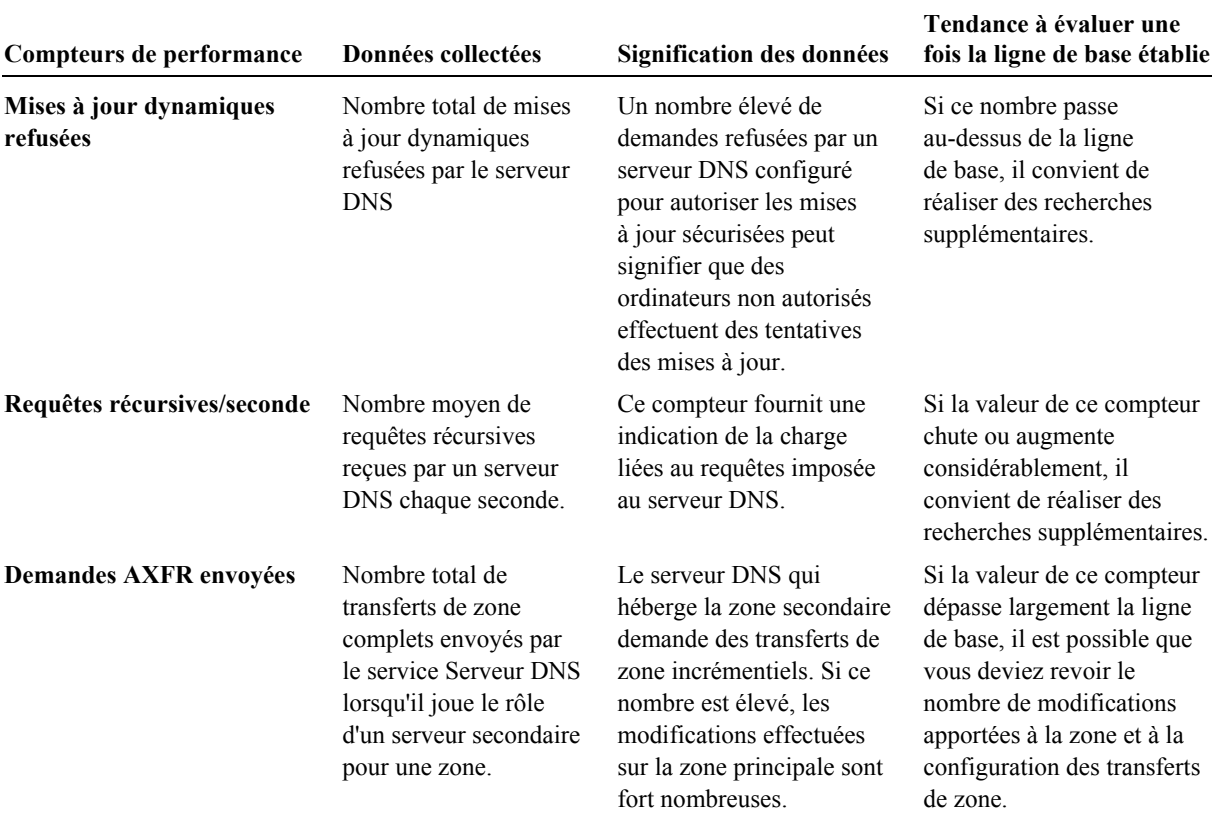

# Qu'est-ce qu'un journal des événements DNS ?

Un journal des événements DNS est un journal système configuré

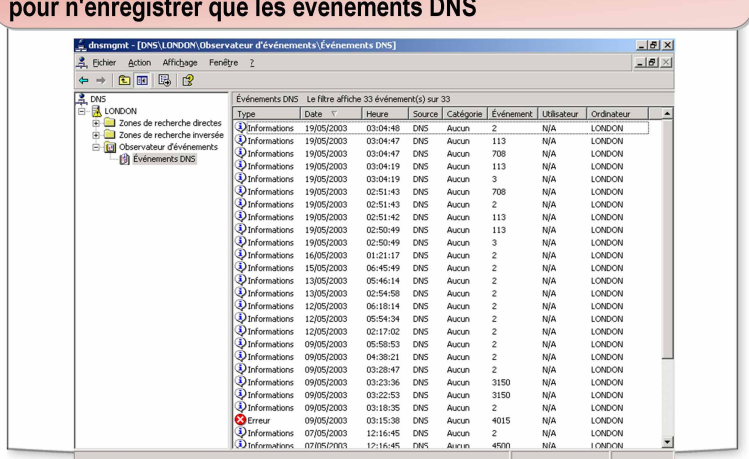

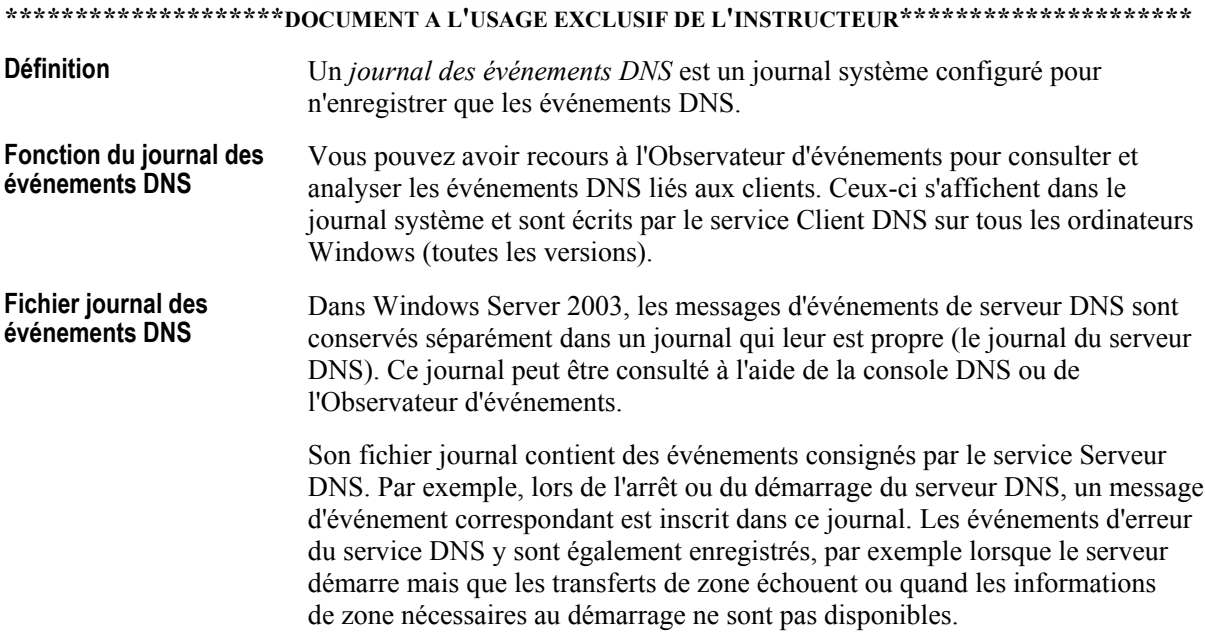

 $\overline{a}$ 

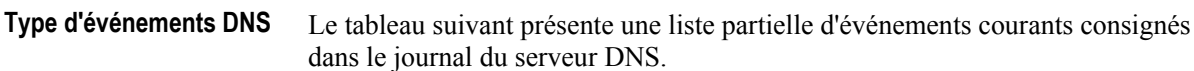

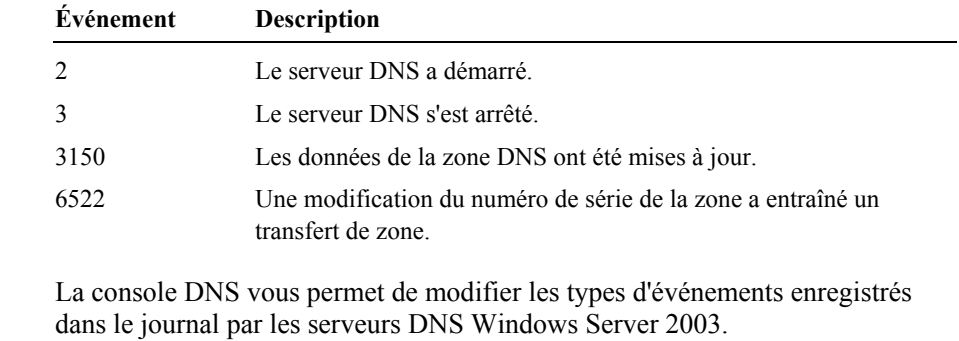

Exemple L'illustration montre le journal d'événements affiché dans l'Observateur<br>d'événements, avec quelques événements DNS courants.

# Qu'est-ce que l'enregistrement de débogage DNS ?

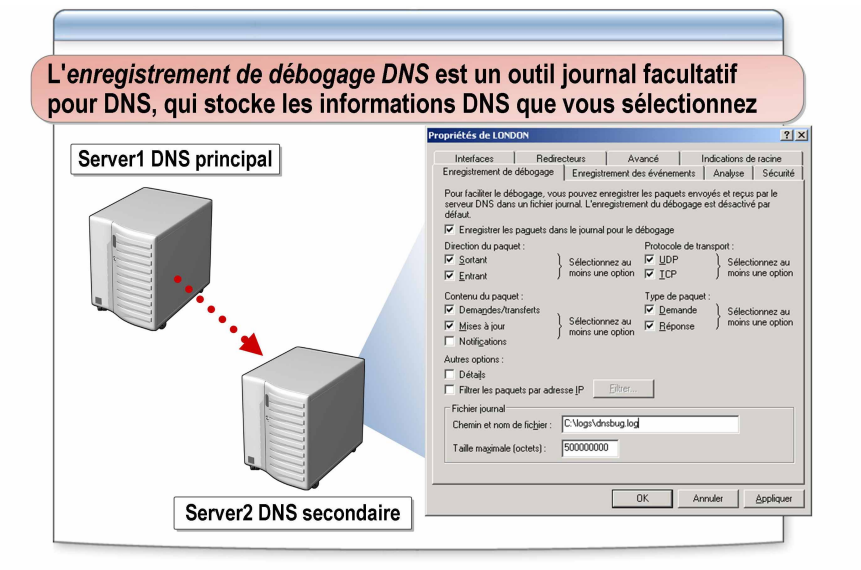

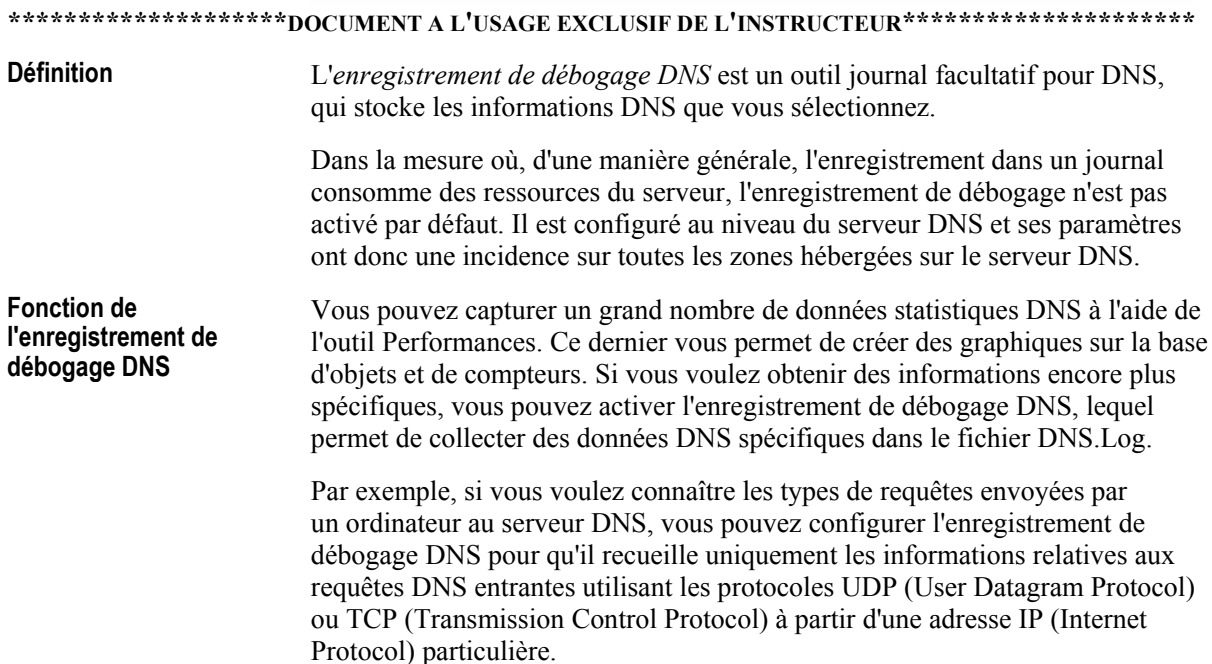

L'enregistrement de débogage DNS peut utiliser les ressources de manière intense, ce qui risque de nuire aux performances générales du serveur et consomme de l'espace disque. Par consÈquent, son utilisation doit constituer une mesure provisoire uniquement, appliquée uniquement lorsque des informations plus détaillées au sujet des performances du serveur sont requises. L'enregistrement de dÈbogage DNS permet de collecter des informations en consignant dans le journal tout le trafic DNS qui correspond aux critères définis pour l'enregistrement de dÈbogage. **Enregistrement de dÈbogage DNS** 

L'enregistrement se poursuit jusqu'à ce que la taille de journal spécifiée soit atteinte ou que le lecteur sur lequel se trouve le fichier journal vient à manquer d'espace disponible. Une fois la limite en termes de taille de fichier atteinte, le processus d'enregistrement commence à écraser les entrées les plus anciennes. Les fichiers journaux peuvent devenir très volumineux, c'est pourquoi il est recommandé de les stocker sur un lecteur distinct.

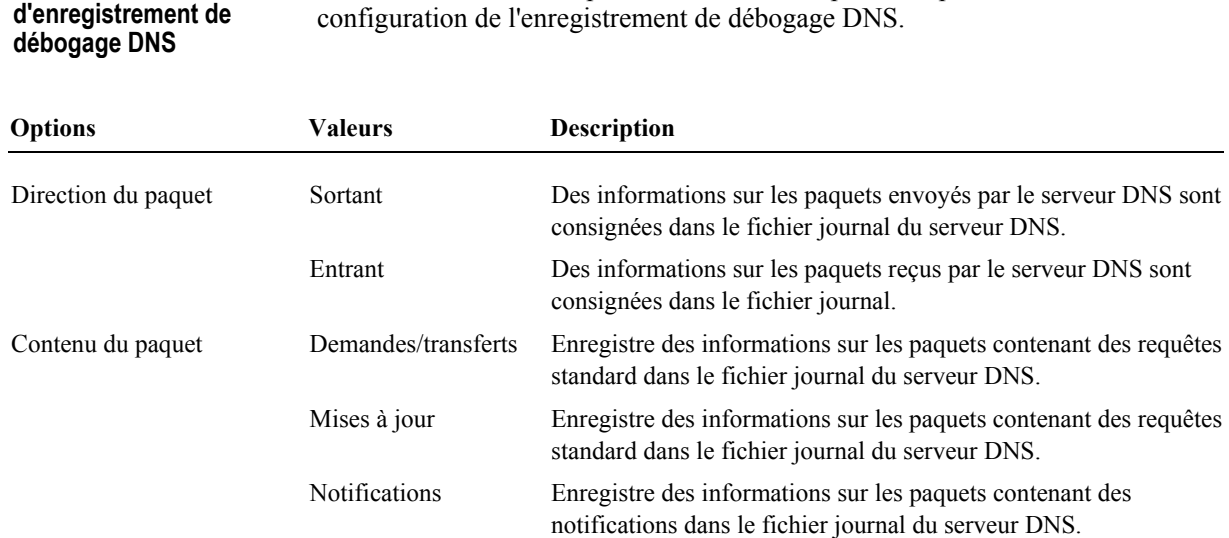

# **Options**

Protocole de transport

fichier

(octets)

Type de paquet

Autres options

Le tableau ci-dessous répertorie et décrit les options disponibles lors de la

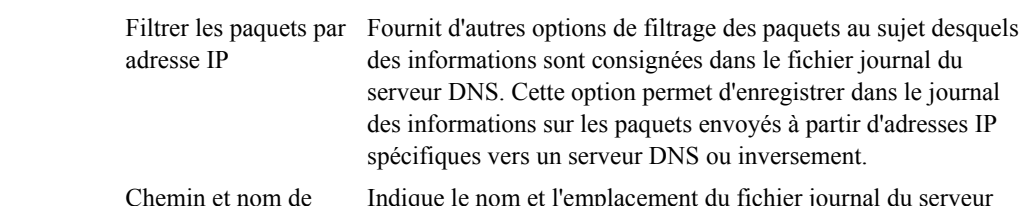

UDP Enregistre des informations sur les paquets envoyés et reçus via UDP dans le fichier journal du serveur DNS.

TCP Enregistre des informations sur les paquets envoyés et reçus via TCP dans le fichier journal du serveur DNS. Demande Enregistre des informations sur les paquets de demande dans le fichier journal du serveur DNS.

Réponse Enregistre des informations sur les paquets de réponse dans le fichier journal du serveur DNS.

Indique le nom et l'emplacement du fichier journal du serveur DNS. Taille maximale DÈfinit la taille de fichier maximale du fichier journal du serveur DNS.

### Comment analyser les performances du serveur DNS à l'aide d'un enregistrement

L'instructeur va vous montrer comment : • Activer et configurer les options de l'enregistrement de débogage sur le serveur DNS Afficher le fichier journal de débogage du serveur DNS Afficher le journal des événements du serveur DNS situé sur un autre ordinateur \*\*\*\*\*\*\*\*\*\*\*\*\*\*\*\*\*\*\*\*\*\*DOCUMENT A L'USAGE EXCLUSIF DE L'INSTRUCTEUR\*\*\*\*\*\*\*\*\*\*\*\*\*\*\*\*\*\*\*\*\* **Introduction** Il est possible de consulter le journal de débogage DNS ou le journal des événements en vue d'analyser les performances du serveur DNS. Pour afficher un journal de débogage du serveur DNS, vous devez activer et configurer les options de l'enregistrement de débogage sur le serveur DNS. Remarque Il est recommandé de se connecter avec un compte ne bénéficiant pas de privilèges administratifs et d'utiliser la commande Exécuter en tant que avec un compte d'utilisateur disposant des autorisations nécessaires pour effectuer cette tâche. Procédure d'activation Pour activer et configurer les options de l'enregistrement de débogage sur le et de configuration serveur DNS : des options de 1. Ouvrez la console DNS. l'enregistrement de débogage sur le 2. Dans l'arborescence de la console, cliquez avec le bouton droit sur le serveur serveur DNS DNS voulu, puis cliquez sur **Propriétés**. 3. Dans la boîte de dialogue Propriétés de serveur DNS, cliquez sur Enregistrement de débogage. 4. Sous cet onglet, activez la case à cocher Enregistrer les paquets dans le journal pour le débogage. 5. Ensuite, sélectionnez les options de critère de débogage voulues pour définir les informations que vous voulez consigner dans le fichier journal.

6. Dans le champ Chemin et nom de fichier, tapez le chemin d'accès au répertoire de stockage du journal de débogage et le nom du fichier journal. Si vous ne spécifiez pas le chemin d'accès et le nom, le chemin par défaut est %systemroot%|System32\Dns et le nom par défaut est Dns.log.

- 7. Toujours sous l'onglet **Enregistrement de dÈbogage**, tapez la taille maximale du fichier Dns.log dans le champ **Taille maximale (octets)**. Il est recommandé de spécifier une taille de journal maximale et de stocker ce fichier sur un lecteur différent du lecteur système.
- 8. Cliquez sur **OK**.
- 9. Fermez la console DNS.

Pour afficher le fichier journal de débogage du serveur DNS :

• Ouvrez le journal de débogage à l'aide du Bloc-notes.

Pour afficher le journal des événements du serveur DNS situé sur un autre ordinateur :

- 1. Ouvrez la console DNS et sÈlectionnez **DNS**.
- 2. Dans le menu Action, cliquez sur **Établir un connexion au serveur DNS**.
- 3. Dans la boîte de dialogue **Connexion au serveur DNS**, sélectionnez **L'ordinateur suivant** et indiquez le nom ou l'adresse IP de l'ordinateur distant.
- 4. Dans l'arborescence de la console, dÈveloppez **DNS**.
- 5. Dans l'arborescence de la console, dÈveloppez **Observateur d'ÈvÈnements**.
- 6. Dans le volet d'informations, cliquez sur **Événements DNS**.
- 7. Pour afficher des détails supplémentaires au sujet d'un événement précis, double-cliquez sur ce dernier.

**ProcÈdure de consultation du fichier journal de dÈbogage du serveur DNS** 

**ProcÈdure de consultation d'un journal des ÈvÈnements du serveur DNS situÈ sur un autre ordinateur** 

# Application pratique : Analyse des performances du serveur DNS

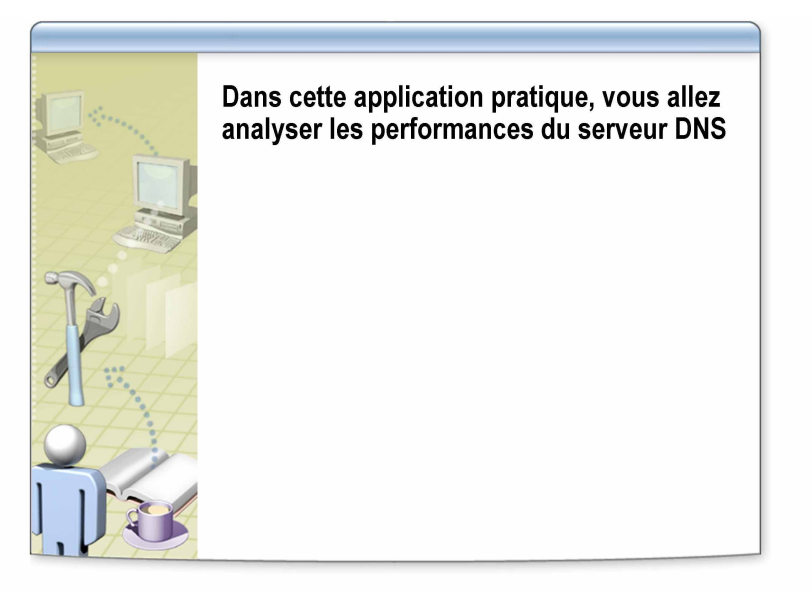

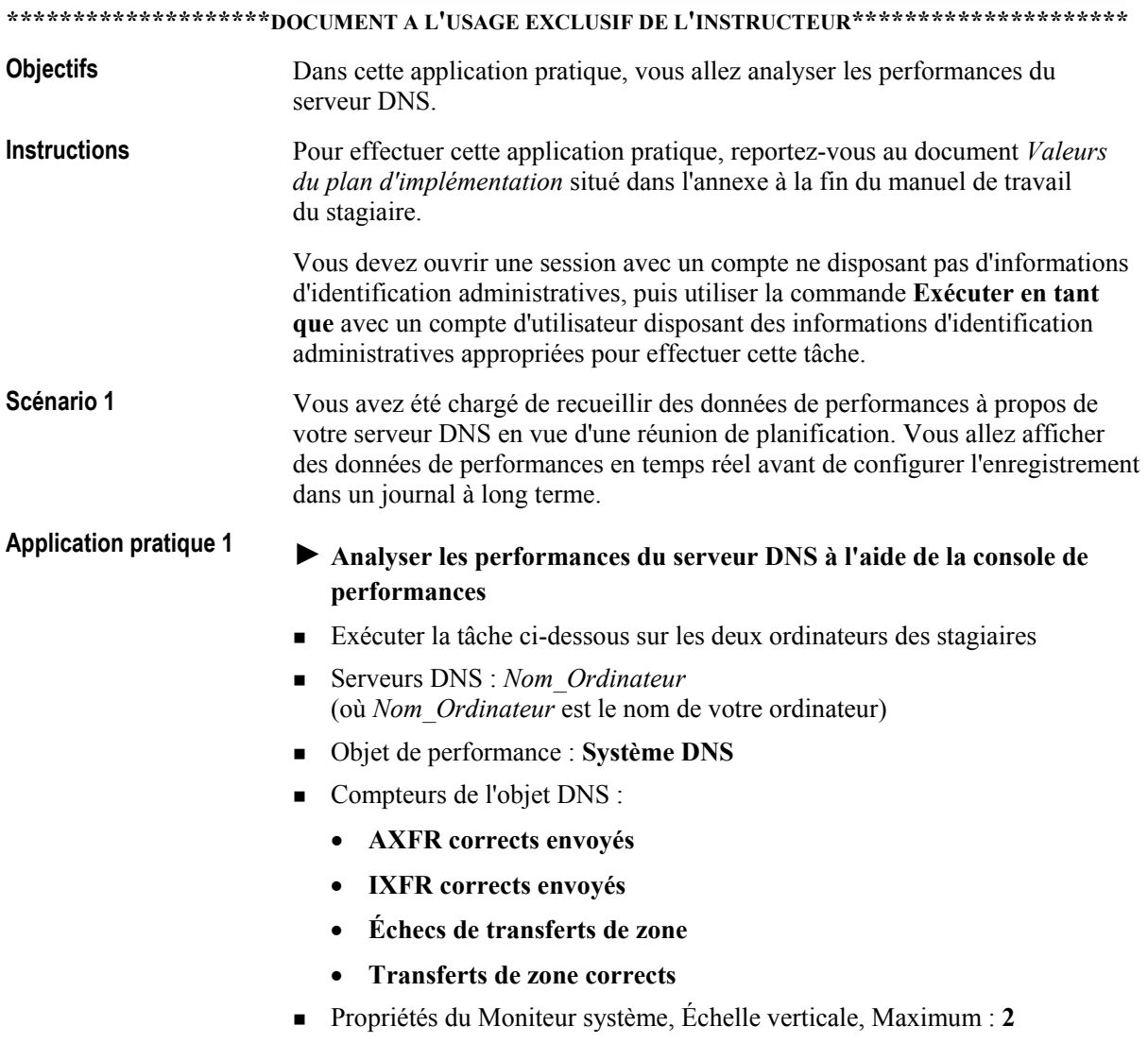

- $\blacktriangleright$  Recharger à partir du serveur maître
- Exécuter la tâche ci-dessous sur les deux ordinateurs des stagiaires
- ! Serveurs DNS : *Nom\_Ordinateur* (où *Nom Ordinateur* est le nom de votre ordinateur)
- ! Zone DNS : **nwtraders.msft**
- ! Cliquez avec le bouton droit sur la zone nwtraders.msft, puis cliquez sur **Rechargement à partir du maître.**
- *!* **Enregistrer des valeurs de compteur pour le transfert de zone DNS**
- Exécuter la tâche ci-dessous sur les deux ordinateurs des stagiaires
- ! Enregistrer les valeurs des compteurs DNS suivants :
	- **AXFR corrects envoyés**
	- **IXFR** corrects envoyés
	- Échecs de transferts de zone **\_\_\_\_\_\_\_\_\_\_**
	- **Transferts de zone corrects** \_\_\_\_\_\_\_\_\_\_\_\_\_\_
- Le transfert de zone a-t-il réussi ?
- Pourquoi s'agissait-il d'un transfert de zone incrémentiel ?

Réponse : Le compteur IXFR corrects envoyés a enregistré la valeur 1 car le serveur DNS Windows Server 2003 utilise par défaut des **transferts de zone DNS incrémentiels.** 

#### **ScÈnario 2**

Vous avez reçu des plaintes de la part d'un utilisateur signalant qu'il voit s'afficher des messages d'erreur lorsqu'il tente d'accéder à des sites Web sur Internet. Vous voulez vérifier que le client DNS est configuré correctement. Pour vous assurer que les requêtes du client DNS parviennent véritablement au serveur DNS, vous pouvez configurer l'enregistrement de débogage DNS pour les scénarios suivants :

- Sur le serveur DNS, configurez le paramètre d'enregistrement de débogage DNS selon la procédure suivante.
- ! Puisque UDP et TCP sont utilisÈs tous deux, recueilliez des informations au sujet des requêtes DNS que le serveur DNS reçoit du client DNS via UDP et TCP.

 $\blacktriangleright$  Activer et configurer les options de l'enregistrement de débogage sur le **serveur DNS Application pratique 2** 

- $\blacksquare$  Exécuter la tâche ci-dessous sur les deux ordinateurs des stagiaires
- ! Serveurs DNS : *Nom\_Ordinateur* (où *Nom Ordinateur* est le nom de votre ordinateur)
- ! Direction du paquet : **Sortant** et **Entrant**
- ! Protocole de transport : **UDP** et **TCP**
- ! Contenu du paquet : **Demandes/transferts**
- ! Type de paquet : **Demande** et **RÈponse**
- ! Chemin et nom de fichier : **C:\moc\2182\labfiles\lab06\Debug.log**
- ! Taille maximale du fichier : **20000**

# Atelier A : Gestion et analyse du système DNS

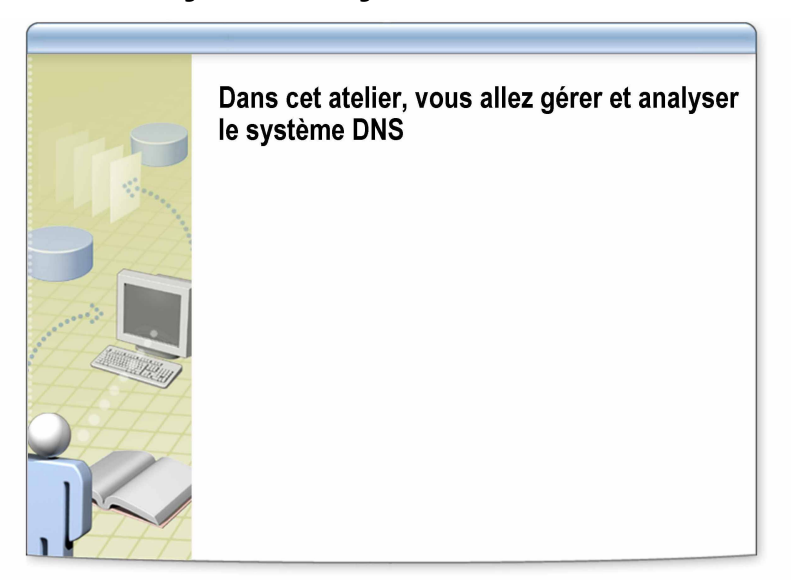

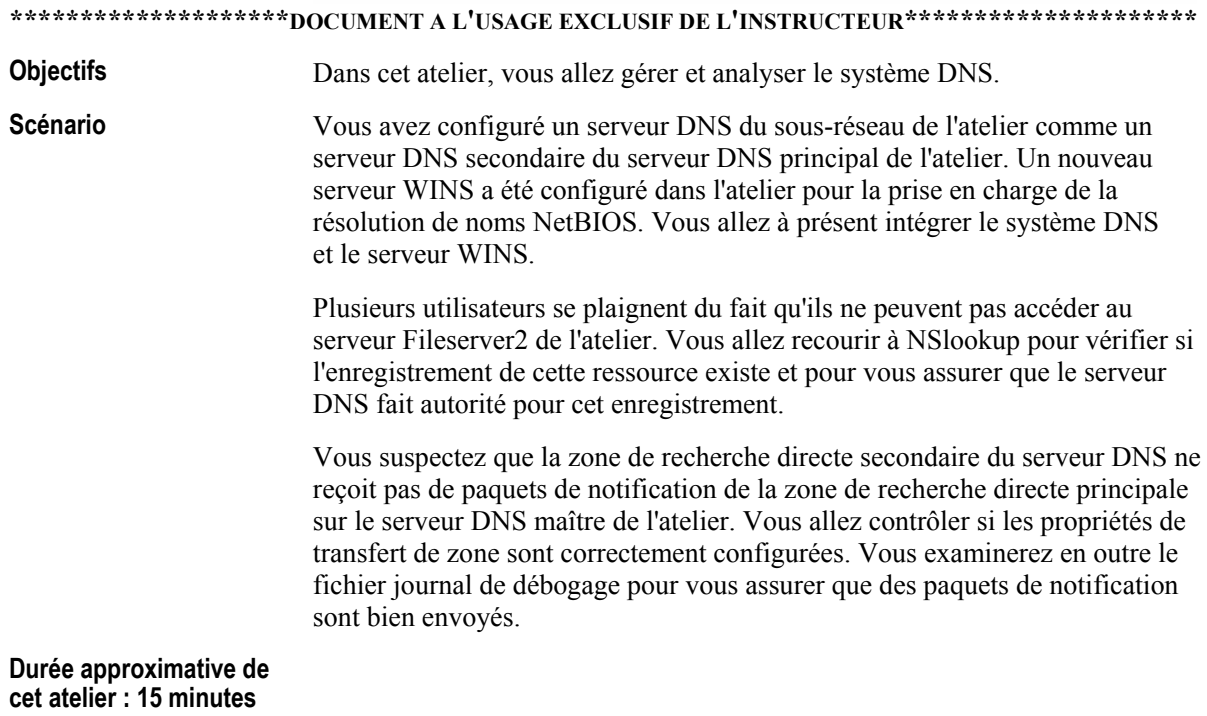

### **Exercice 1 VÈrification d'un enregistrement de ressource avec NSlookup**

Dans le cadre de cet exercice, vous allez recourir à l'utilitaire NSlookup pour vérifier si l'enregistrement d'une ressource existe et pour vous assurer que le serveur DNS fait autorité pour cet enregistrement.

### **Instructions**

Pour effectuer cette application pratique, reportez-vous au document *Valeurs du plan d'implémentation* situé dans l'annexe à la fin du manuel de travail du stagiaire.

Vous devez ouvrir une session avec un compte ne disposant pas d'informations d'identification administratives, puis utiliser la commande **ExÈcuter en tant que** avec un compte d'utilisateur disposant des informations d'identification administratives appropriées pour effectuer cette tâche. Pendant l'atelier, supposez que vous ouvrirez une session avec un compte non-administratif (exemple : *Nom\_Ordinateur*User), sauf indication contraire dans les instructions spécifiques de l'atelier.

### **ScÈnario**

Certains clients DNS éprouvent des difficultés à se connecter à FileServer2. Au moyen de Nslookup, vous allez vérifier que l'enregistrement de cette ressource existe et qu'il est configuré correctement. Ensuite, vous allez identifier le serveur DNS faisant autorité pour l'enregistrement.

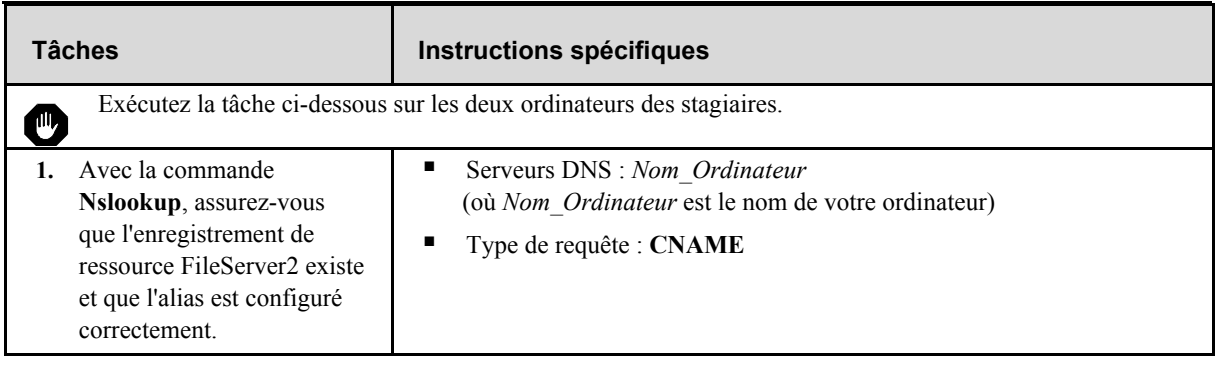

### **Exercice 2 Configuration et consultation de l'enregistrement de dÈbogage DNS**

Cet exercice va vous permettre d'activer l'enregistrement de dÈbogage DNS et de configurer les options du journal sur le serveur DNS. Vous lancerez ensuite un transfert de zone à partir de la zone principale. Vous consulterez ensuite les informations relatives à la version de zone dans le journal de débogage.

#### **Instructions**

Pour effectuer cette application pratique, reportez-vous au document *Valeurs du plan d'implémentation* situé dans l'annexe à la fin du manuel de travail du stagiaire.

Vous devez ouvrir une session avec un compte ne disposant pas d'informations d'identification administratives, puis utiliser la commande **ExÈcuter en tant que** avec un compte d'utilisateur disposant des informations d'identification administratives appropriées pour effectuer cette tâche. Pendant l'atelier, supposez que vous ouvrirez une session avec un compte non-administratif (exemple : *Nom\_Ordinateur*User), sauf indication contraire dans les instructions spécifiques de l'atelier.

#### **ScÈnario**

Vous devez vérifier que la zone de recherche directe secondaire reçoit des données de transfert de zone à partir de la zone de recherche directe principale. Vous allez configurer l'enregistrement de débogage DNS sur le serveur DNS pour collecter des données de transfert de zone. Ensuite, vous observerez le journal de débogage pour rechercher la dernière version de zone écrite sur le serveur secondaire et vous comparerez celle-ci à l'ID de version de zone présent dans l'enregistrement SOA.

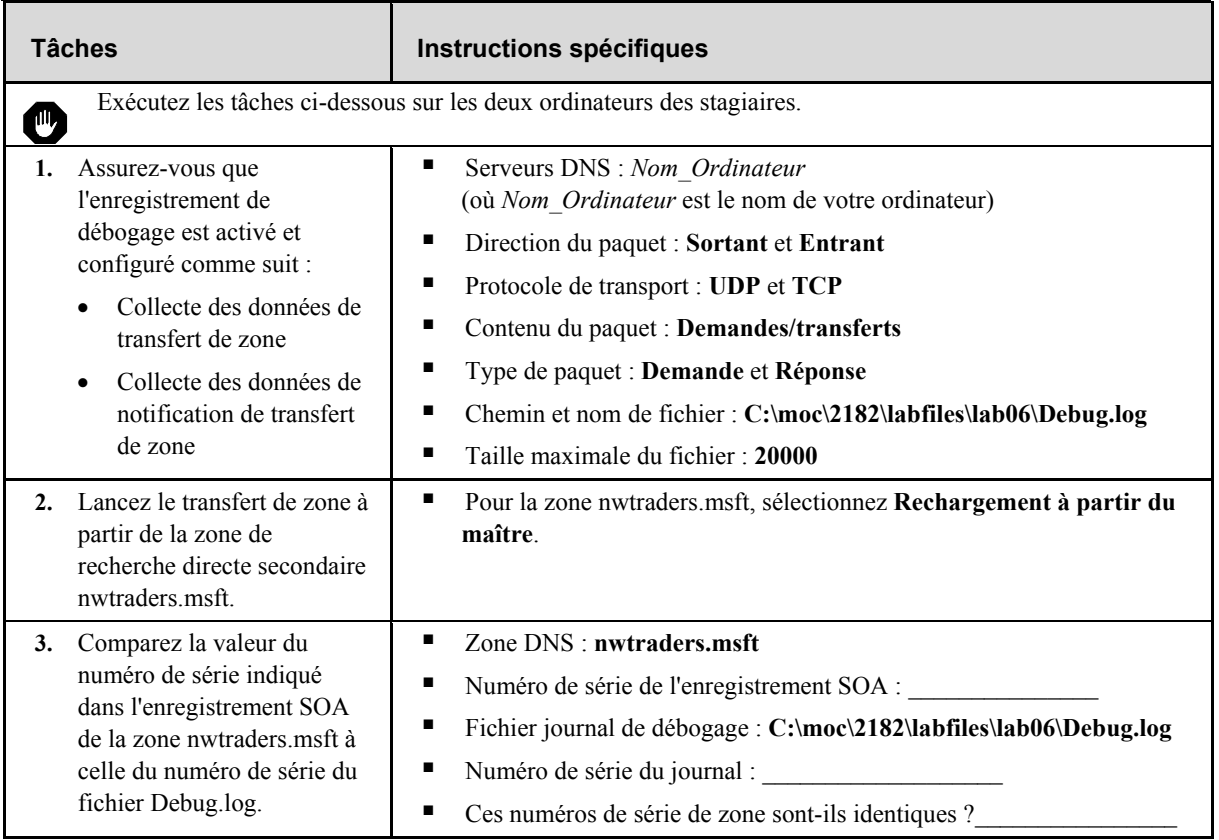